# **brother.**

# DCP-750CW

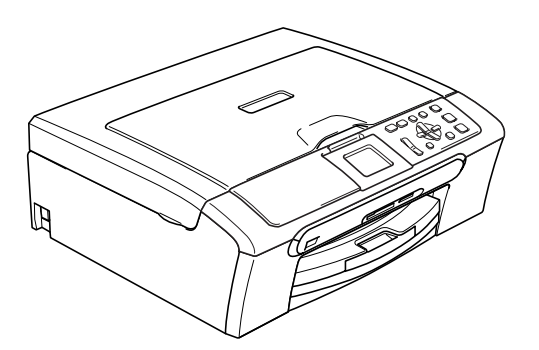

Ennen laitteen käyttöä on laite asetettava käyttökuntoon ja asennettava ohjelmisto. Lue tämän Pika-asennusoppaan valmistelu- ja asennusohjeet huolellisesti.

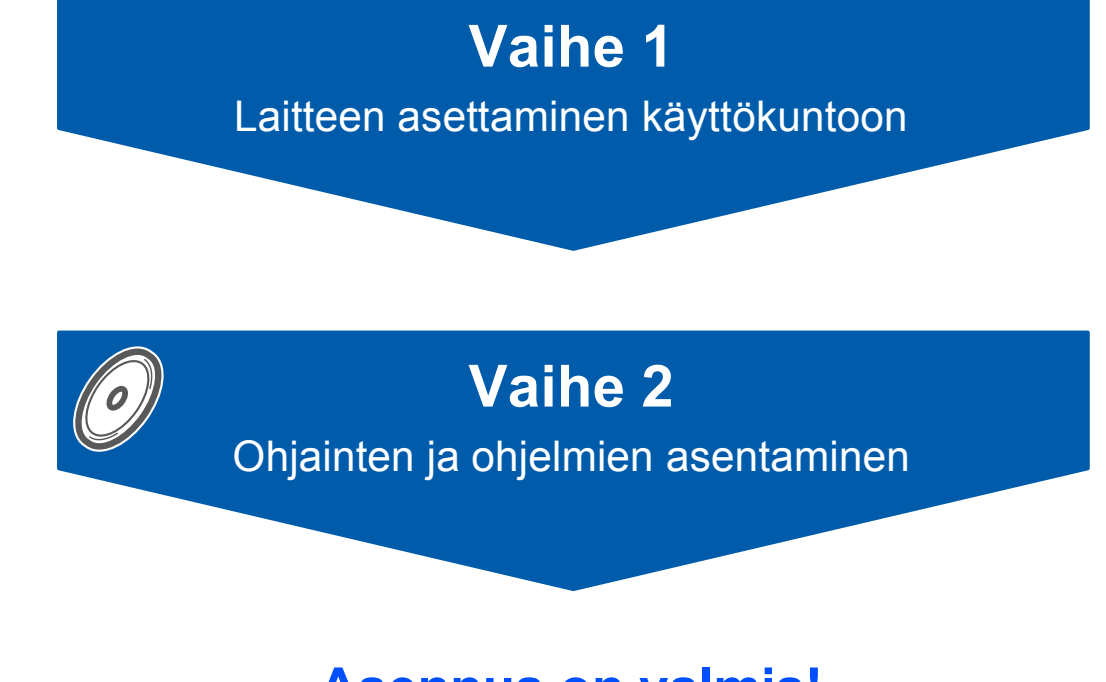

# **Asennus on valmis!**

Pidä tämä Pika-asennusopas, Käyttöopas ja pakkauksen mukana toimitettu CD-ROM-levy tallessa, jotta voit katsoa ohjeita tarvittaessa.

# **<sup>1</sup> Oppaassa käytetyt symbolit**

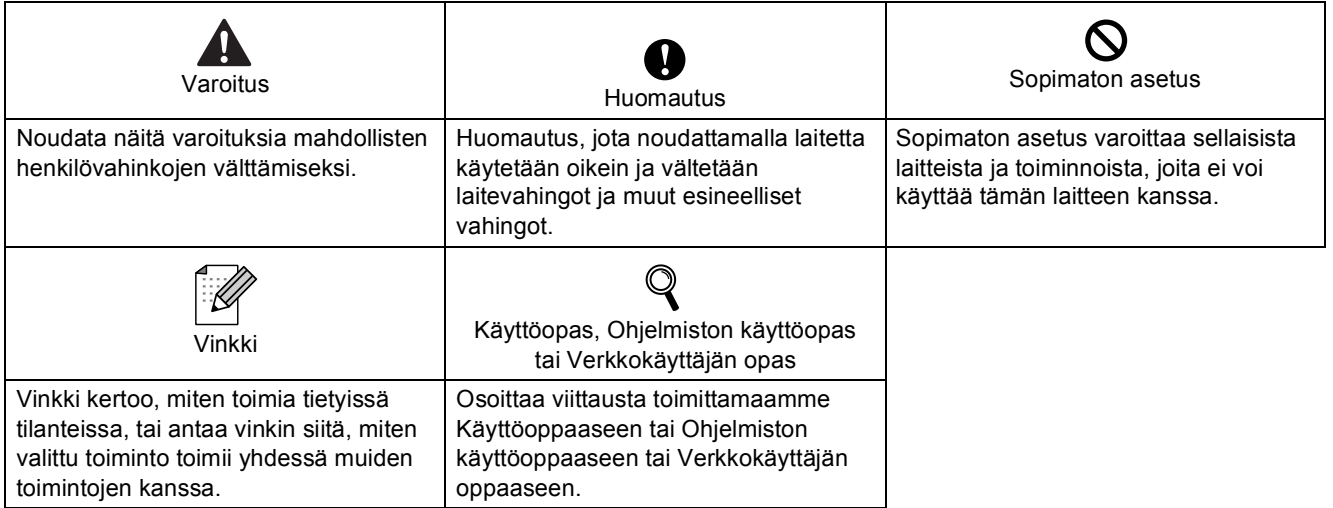

# **[Ennen käyttöönottoa](#page-3-0)**

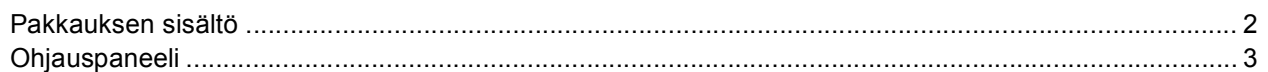

# **Vaihe 1 – [Laitteen asettaminen käyttökuntoon](#page-5-1)**

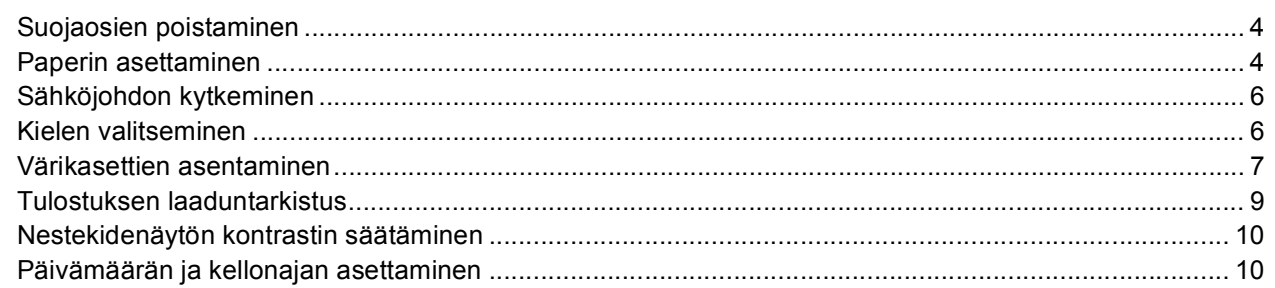

# **Vaihe 2 – [Ohjainten ja ohjelmien asentaminen](#page-14-0)**

#### **Windows®**

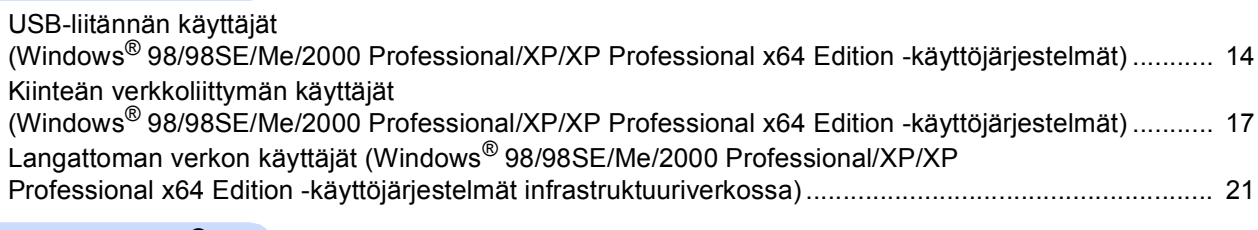

#### **Macintosh®**

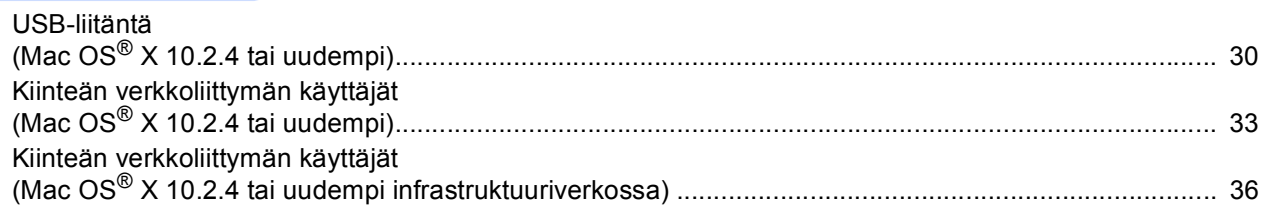

# **[Verkkokäyttäjät](#page-44-0)**

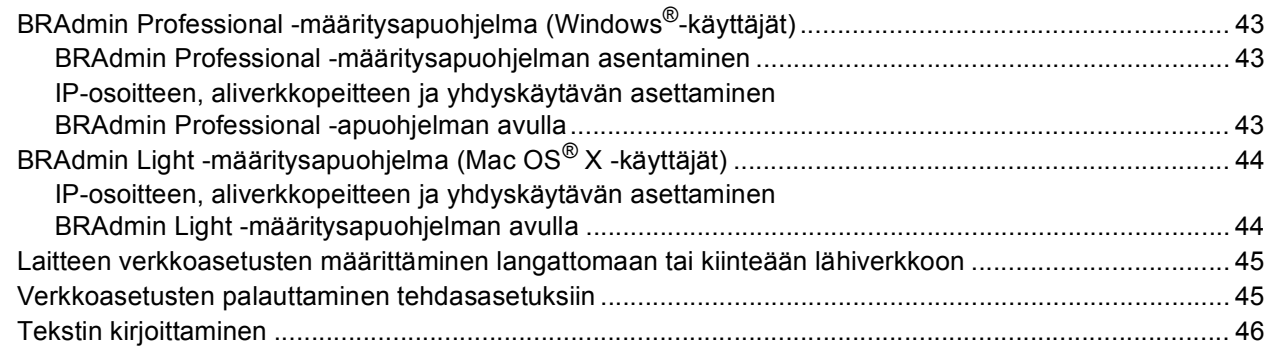

# **[Tarvikkeet](#page-48-0)**

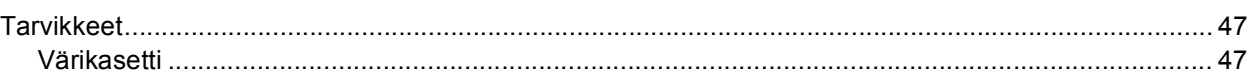

<span id="page-3-1"></span><span id="page-3-0"></span>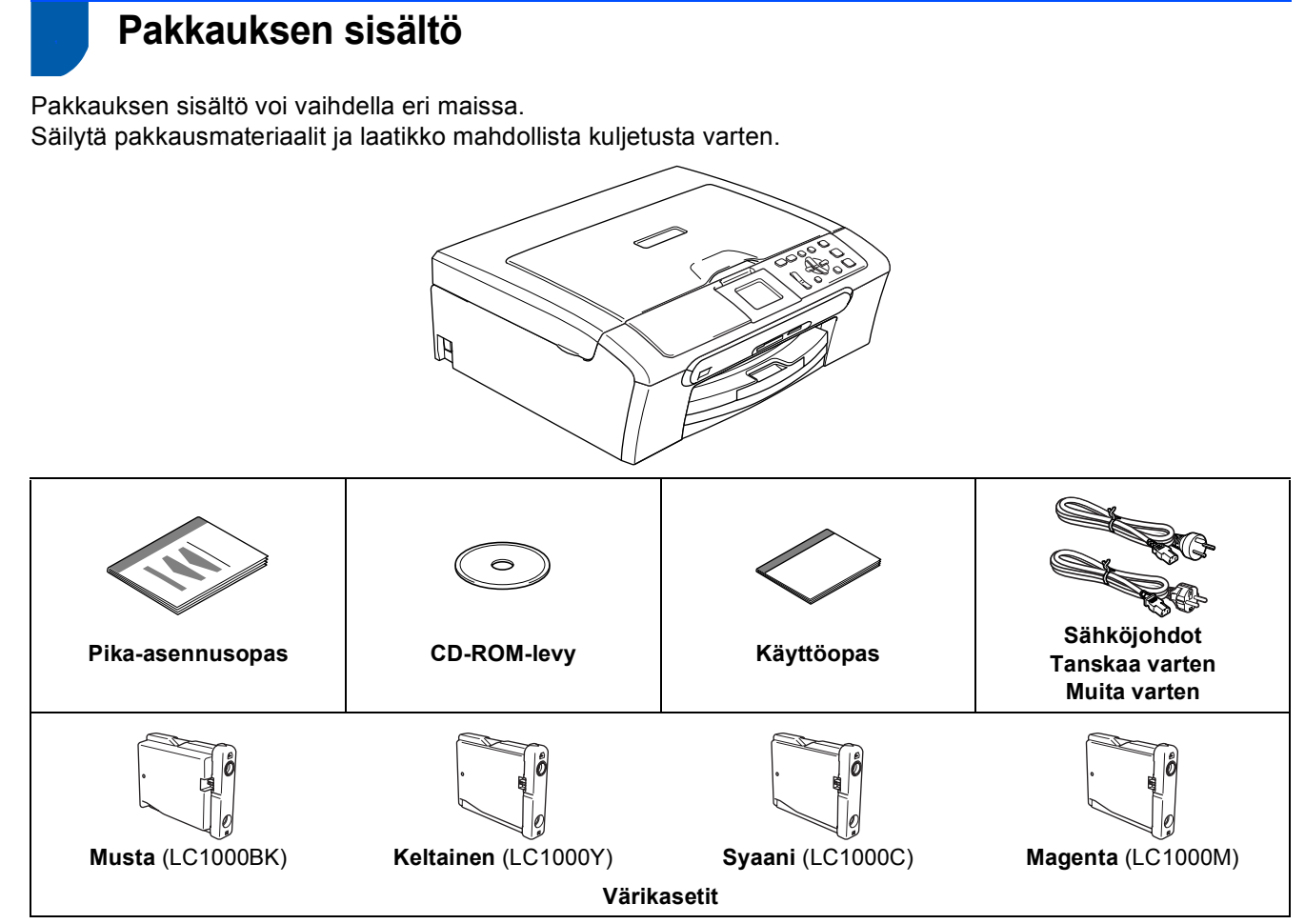

Liitäntäkaapeli ei kuulu toimitukseen. Sinun tulee hankkia sopiva USB 2.0 -liitoskaapeli tai verkkokaapeli.

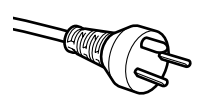

#### **Käyttäjät Tanskassa:**

Tämän laitteen mukana toimitetaan maadoitettu kolmipinninen pistoke. Varmista, että tämä pistoke sopii pistorasiaan. Laite on kytkettävä maadoitettuun pistorasiaan. Jos olet epävarma, ota yhteys sähköliikkeeseen.

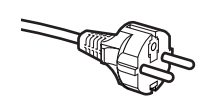

#### **Käyttäjät Suomessa, Ruotsissa ja Norjassa:**

Tämän laitteen mukana toimitetaan kaksipinninen sivuilta maadoitettu pistoke. Varmista, että tämä pistoke sopii pistorasiaan. Laite on kytkettävä maadoitettuun pistorasiaan. Jos olet epävarma, ota yhteys sähköliikkeeseen.

#### **USB-kaapeli**

- Käytä USB 2.0 -kaapelia, joka on enintään 2 metriä pitkä.
- Käyttöä:ssä on USB 2.0 -standardin kanssa yhteensopiva USB 2.0 -liitäntä.
- ÄLÄ kytke liitäntäkaapelia vielä tässä vaiheessa.

Liitäntäkaapeli kytketään ohjelmistoa asennettaessa.

#### **Verkkokaapeli**

Käytä 10BASE-T tai 100BASE-TX Fast Ethernet -verkossa suoraa luokan 5 (tai uudempi) parikaapelia.

# **Ennen käyttöönottoa**

<span id="page-4-0"></span>**<sup>2</sup> Ohjauspaneeli**

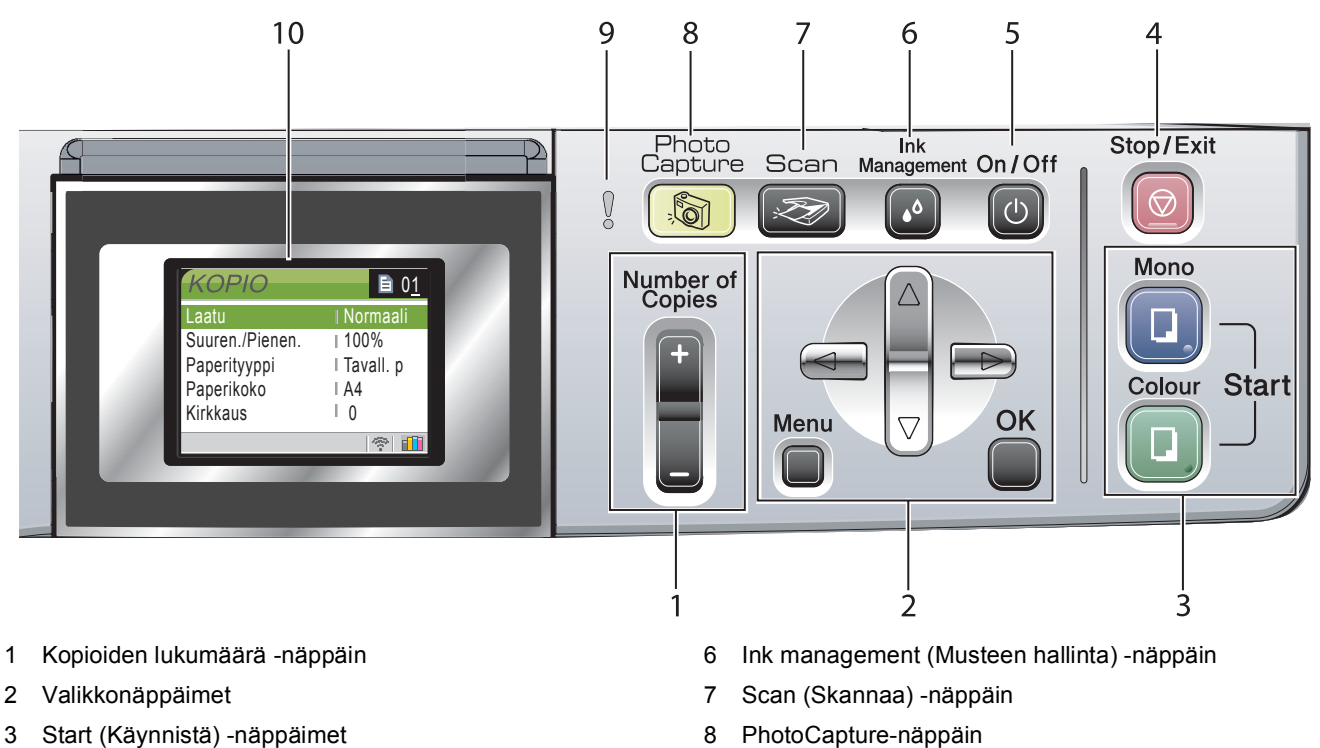

- 4 Stop/Exit (Lopeta/poistu) -näppäin
- 5 On/Off (Virta) -näppäin

 $\mathbb{Q}$ 

- 
- 9 Varoitusvalo
- 10 Nestekidenäyttö

*Lisätietoja ohjauspaneelista on Käyttöoppaan luvun 1 kohdassa Ohjauspaneelin esittely.*

# <span id="page-5-0"></span>**Laitteen asettaminen käyttökuntoon Vaihe 1**

<span id="page-5-2"></span><span id="page-5-1"></span>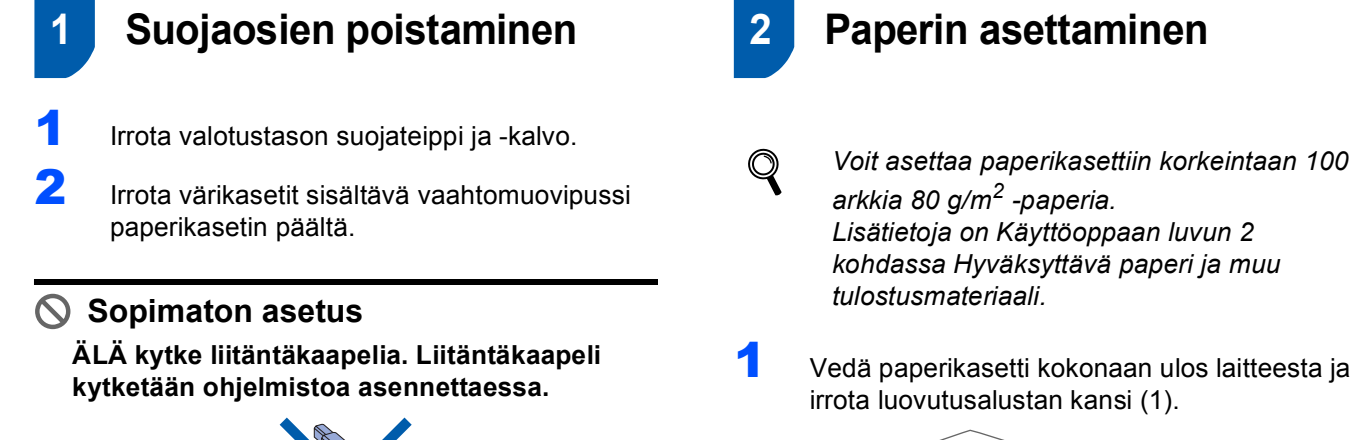

<span id="page-5-3"></span>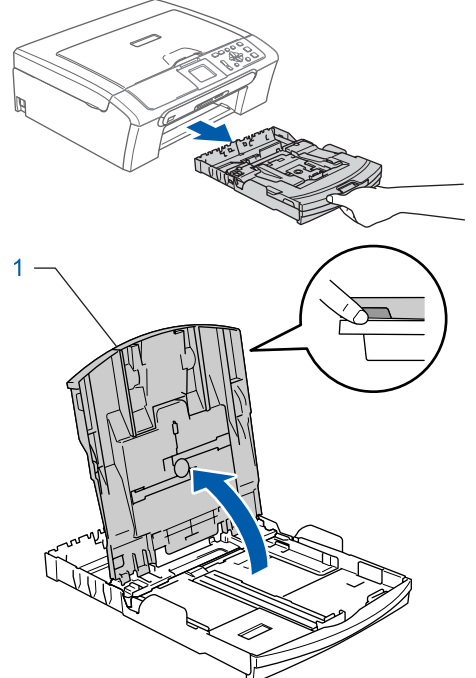

2 Paina ja siirrä paperin sivuohjaimia (1) ja paperin pituusohjain (2) ja säädä ne paperin koon mukaan.

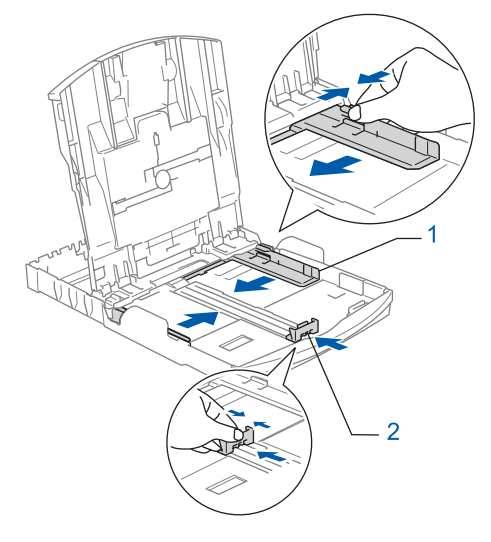

# **Laitteen asettaminen käyttökuntoon**

3 Vältä paperin juuttuminen ja syöttövirheet leyhyttelemällä paperit.

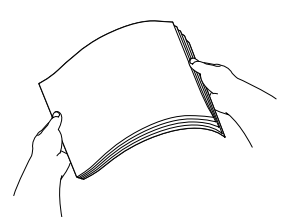

**4** Aseta paperit varovasti paperikasettiin tulostuspuoli alaspäin ja yläreuna ensin. Tarkista, että paperi on paperikasetissa tasaisesti.

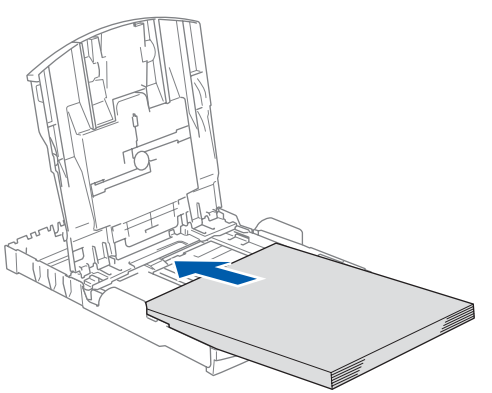

5 Säädä varovasti molemmin käsin paperin sivuohjaimia paperin kokoon sopiviksi. Varmista, että paperiohjaimet koskettavat paperin reunoja.

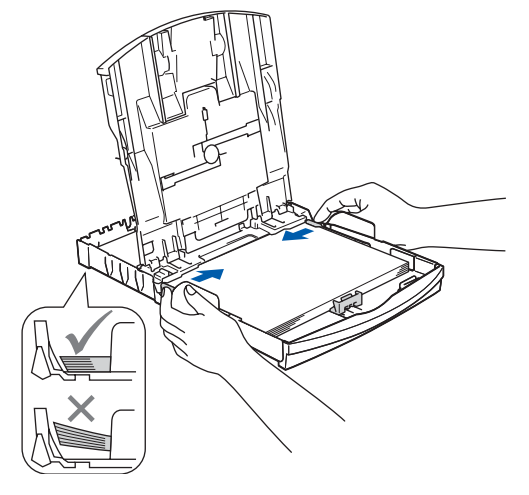

## **Vinkki**

*Varo työntämästä paperia liian syvälle, sillä se saattaa taipua kasetin perällä ja aiheuttaa paperinsyöttöhäiriöitä.*

6 Sulie luovutusalustan kansi.

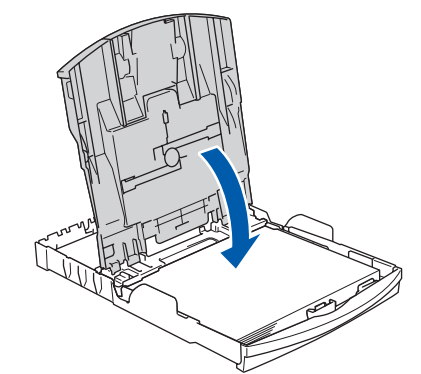

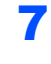

7 Työnnä paperikasetti hitaasti takaisin kokonaan laitteeseen.

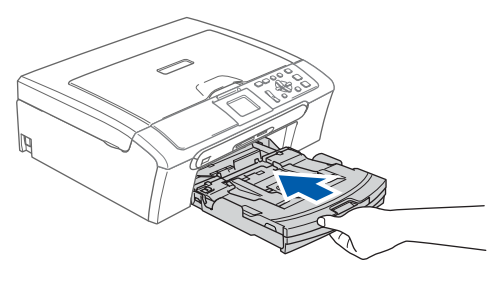

8 Samalla, kun pidät paperikasettia paikoillaan, vedä paperituesta  $(1)$ , kunnes se naksahtaa ja avaa paperituen läppä (2).

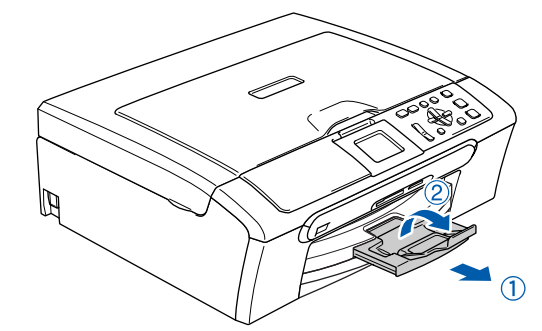

#### **Vinkki**

*Älä käytä paperituen läppää Legal-koon paperin kanssa.*

# **Vinkki**

*Käytä paperikasetin päällä sijaitsevaa valokuvapaperikasettia valokuvien tulostamiseen 10 x 15cm (4 x 6 tuumaa) ja Photo L (Valokuva L) -kokoisille papereille.*

*Lisätietoja on Käyttöoppaan Luvun 2 kohdassa Paperin, kirjekuorien ja postikorttien asettaminen.*

<span id="page-7-0"></span>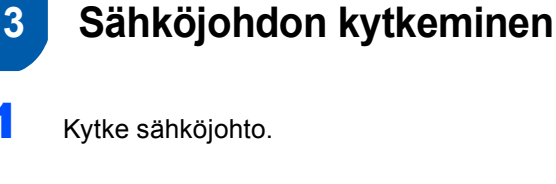

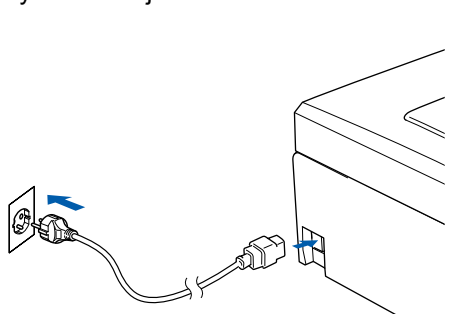

#### **Sopimaton asetus**

**ÄLÄ kytke liitäntäkaapelia. Liitäntäkaapeli kytketään ohjelmistoa asennettaessa.**

#### **Varoitus**

Laite on kytkettävä maadoitettuun pistorasiaan.

# **Vinkki**

*Ohjauspaneelin varoitusmerkkivalo palaa, kunnes olet asentanut värikasetit.*

# <span id="page-7-1"></span> **4 Kielen valitseminen**

1 Sähköjohdon kytkemisen jälkeen näyttöön tulee viesti:

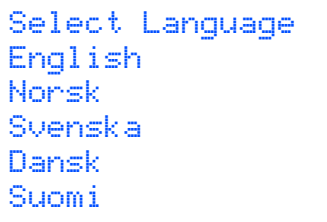

Valitse haluamasi kieli painamalla  $\blacktriangle$  tai  $\nabla$  ja paina sitten **OK**.

2 Valitse Yes (Kyllä) tai No (Ei) ja paina **OK**näppäintä.

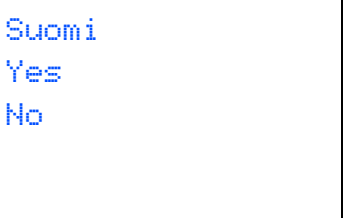

3 Kun haluamasi kieli on valittu, paina **OK**näppäintä.

 $\mathbb{Q}$ 

*Jos olet valinnut väärän kielen, voit muuttaa kieltä laitteen ohjauspaneelin valikosta päivämäärän ja ajan asettamisen jälkeen. (Lisätietoja on Käyttöoppaan liitteessä B: Nestekidenäytön kielen vaihtaminen.)*

# **Laitteen asettaminen käyttökuntoon**

<span id="page-8-0"></span>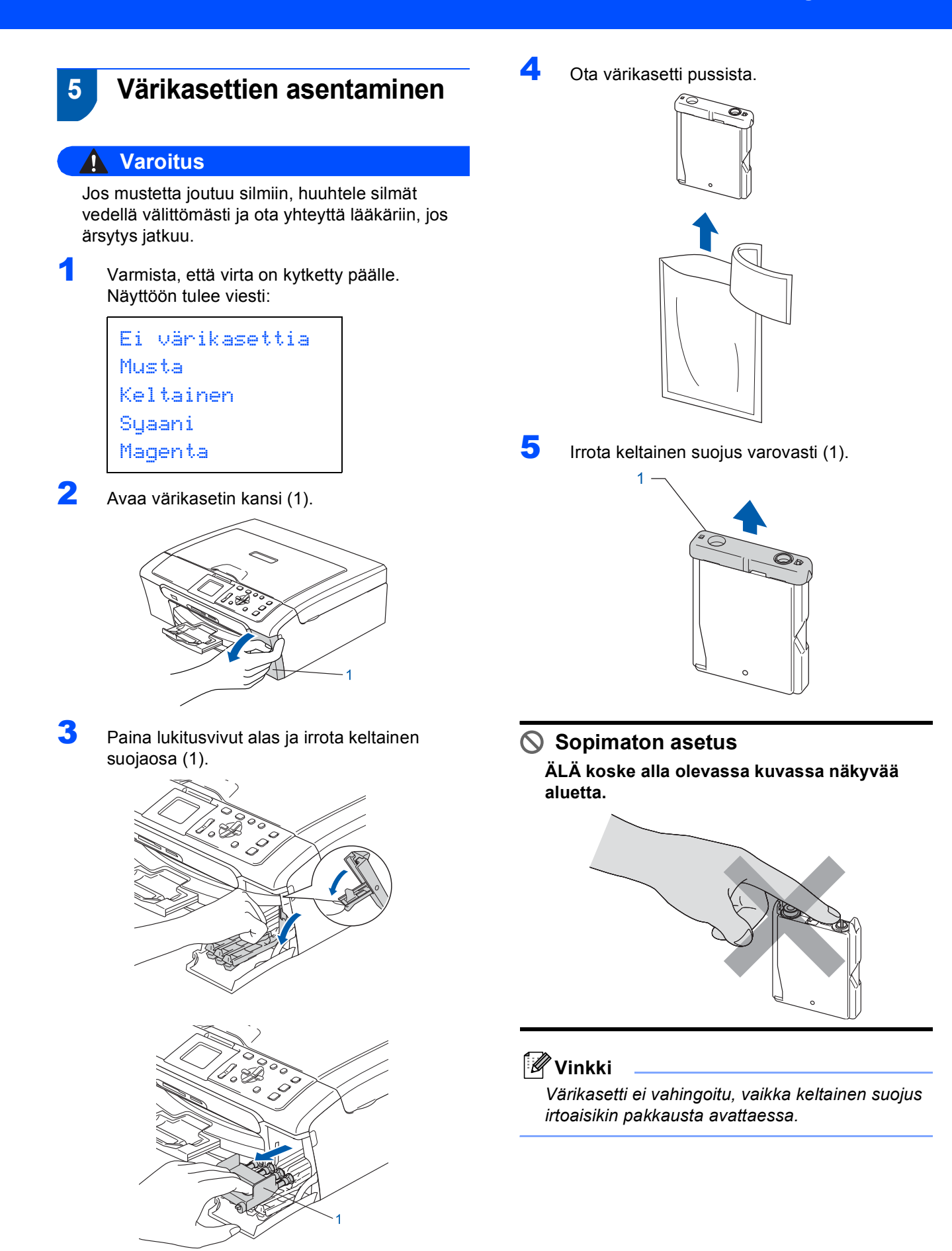

**Vinkki**

*Älä heitä keltaista suojaosaa pois. Sitä tarvitaan, kun laitetta kuljetetaan.*

#### **Laitteen asettaminen käyttökuntoon Vaihe 1**

6 Asenna värikasetti etiketissä olevan nuolen suuntaisesti.

Huolehdi, että lukitusvivun (1) väri täsmää värikasetin värin (2) kanssa seuraavassa esitetyllä tavalla.

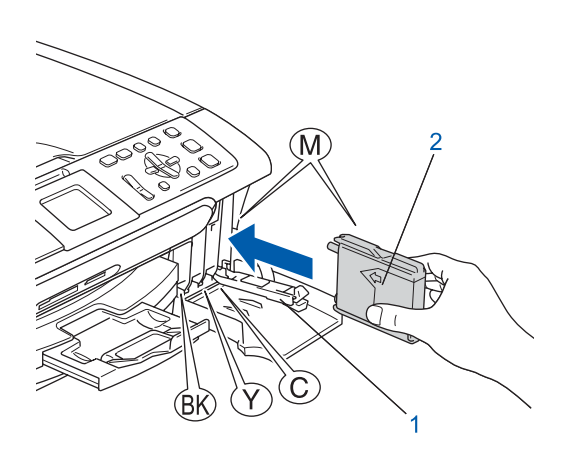

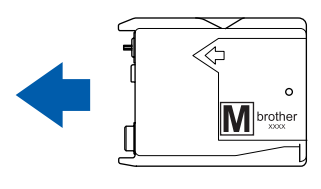

7 Nosta jokaista lukon vapautusvipua ja paina sitä kevyesti sen napsahdukseen saakka. Sulje sen jälkeen mustepatruunan kansi.

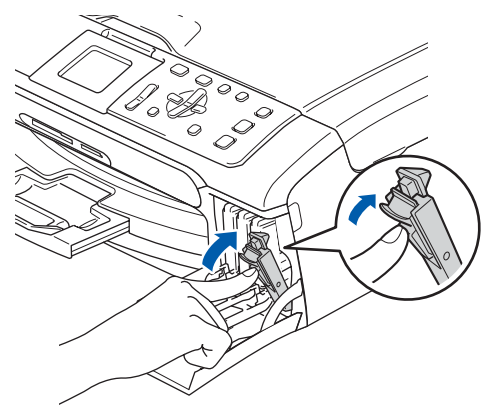

**Vinkki**

*Jos nestekidenäyttö kehottaa värikasettien asentamisen jälkeen asentamaan värikasetit uudelleen oikein, tarkista, että värikasetit on asennettu oikein.*

Laite puhdistaa ensimmäisellä käyttökerralla musteputkijärjestelmän. Tämä tehdään vain kerran, silloin kun värikasetit asennetaan ensimmäistä kertaa laitteeseen. Puhdistus kestää noin neljä minuuttia. Näyttöön tulee viesti:

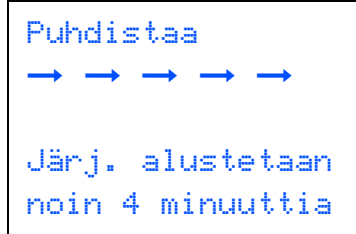

#### **Huomautus**

- **ÄLÄ IRROTA värikasetteja, jos et aio vaihtaa niitä. Jos poistat kasetit, niiden musteen määrä saattaa vähentyä, eikä laite tiedä jäljellä olevan musteen määrää.**
- **ÄLÄ RAVISTA värikasetteja. Jos iholle tai vaatteille joutuu mustetta, pese se välittömästi pois saippualla tai muulla puhdistusaineella.**
- **ÄLÄ asenna ja irrota värikasetteja toistuvasti. Värikasetista saattaa valua mustetta.**
- **Jos värikasetti asennetaan väärään paikkaan, musteiden värit sekoittuvat. Värikasetit on asennettava uudelleen oikeisiin paikkoihin ja tulostuspää on puhdistettava useaan kertaan. (Katso** *Käyttöoppaan Liitteen B kohta Tulostuspään puhdistaminen***.)**
- **Kun olet poistanut värikasetin pakkauksestaan, asenna se laitteeseen ja käytä loppuun kuuden kuukauden kuluessa asennuksesta. Käytä avaamattomat värikasetit pakkaukseen merkittyyn käyttöpäivään mennessä.**
- **ÄLÄ yritä avata tai peukaloida värikasettia, koska muste voi valua ulos.**
- **Brother-monitoimilaitteet on suunniteltu käytettäviksi tietyt laatuvaatimukset täyttävän musteen kanssa, ja niiden suorituskyky on optimaalinen käytettäessä aitoja Brothervärikasetteja.**

**Brother ei voi taata optimaalista suorituskykyä, jos laitteessa käytetään muiden valmistajien mustetta tai värikasetteja. Brother ei tästä johtuen suosittele muiden kuin aitojen Brother-värikasettien käyttämistä laitteessa eikä tyhjien kasettien täyttämistä muiden valmistajien musteella. Takuu ei kata tulostuspään tai muiden laitteen osien vaurioita tai tästä aiheutuvia korjaustöitä, jos laitteessa on käytetty muita kuin asianmukaisia tuotteita.**

# **Laitteen asettaminen käyttökuntoon**

<span id="page-10-0"></span>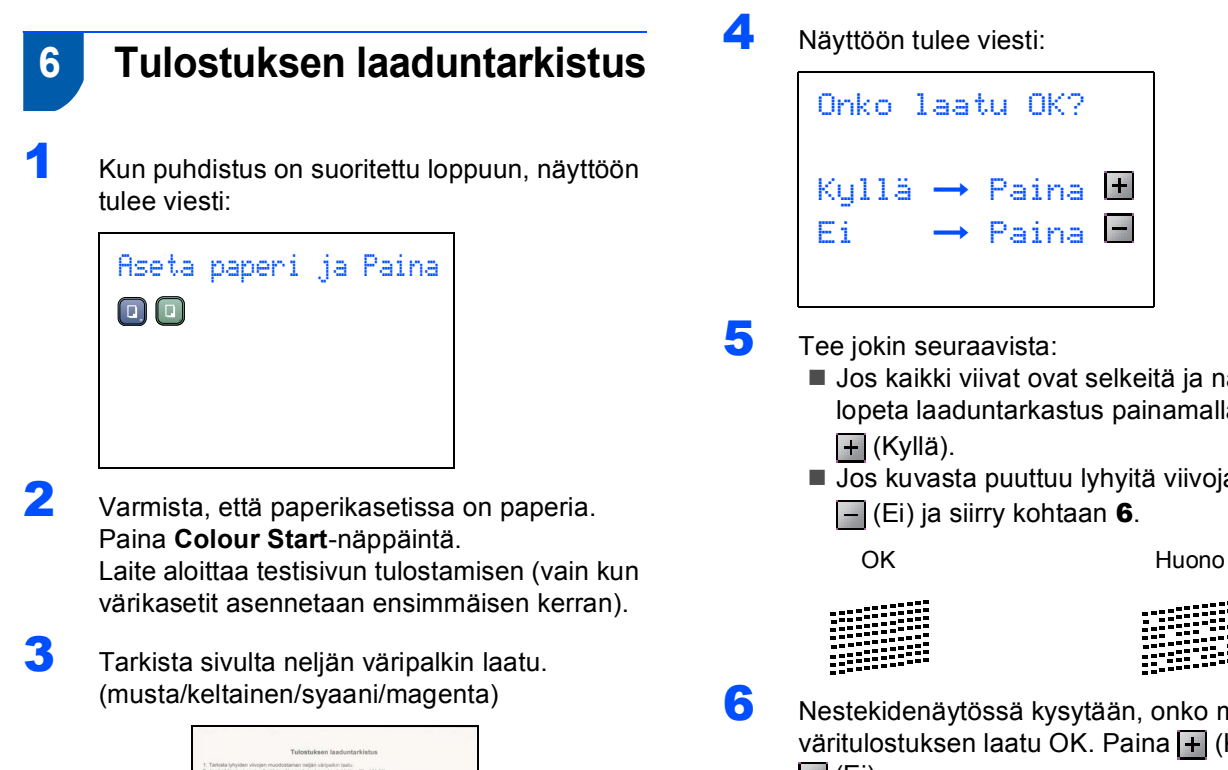

<span id="page-10-2"></span>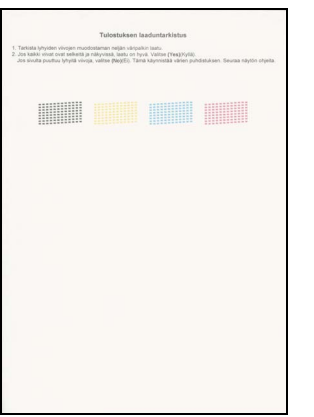

**Sopimaton asetus**

**Vältä koskettamasta paperin tulostuspintaa välittömästi tulostamisen jälkeen, sillä se saattaa olla osin märkä ja tahrata sormesi.**

- Jos kaikki viivat ovat selkeitä ja näkyvissä, lopeta laaduntarkastus painamalla
- Jos kuvasta puuttuu lyhyitä viivoja, paina

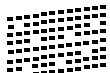

<span id="page-10-1"></span>6 Nestekidenäytössä kysytään, onko mustan ja väritulostuksen laatu OK. Paina + (Kyllä) tai  $\Box$  (Ei).

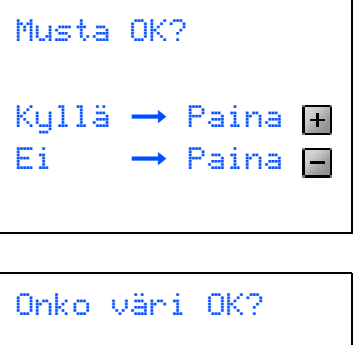

 $Kullä \rightarrow Paina$  $E_i \longrightarrow P \sin a$ 

Kun olet painanut + (Kyllä) tai - (Ei) sekä mustan että väritulostuksen osalta, nestekidenäytössä näkyy:

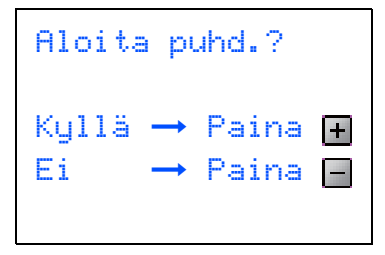

- **7** Paina **+** (Kyllä), niin laite aloittaa värien puhdistamisen.
- 8 Kun puhdistus on suoritettu loppuun, paina **Colour Start**. Laite aloittaa testisivun tulostamisen ja palaa [vaiheeseen](#page-10-2) 3.

**Laitteen asettaminen käyttökuntoon Vaihe 1**

# <span id="page-11-0"></span> **7 Nestekidenäytön kontrastin säätäminen**

Voit parantaa näytön tarkkuutta ja eloisuutta säätämällä kontrastia. Jos nestekidenäytön teksti ei erotu kunnolla, kontrastia kannattaa parantaa.

- 1 Paina **Menu**-näppäintä. **2** Paina  $\triangle$ - tai  $\nabla$ -näppäintä ja valitse Yleiset aset.. Paina **OK**-näppäintä.  $\overline{\mathbf{3}}$  Paina  $\blacktriangle$ - tai  $\blacktriangledown$ -näppäintä ja valitse Näytön asetus. Paina **OK**-näppäintä.
- 4 Paina ▲- tai ▼-näppäintä ja valitse LCD-kontrasti. Paina **OK**-näppäintä.
- **5** Paina ▲- tai ▼-näppäintä ja valitse Vaalea, Normaali tai Tumma. Paina **OK**-näppäintä.
- 6 Paina **Stop/Exit**.

#### **Vinkki**

*Nestekidenäytön kulmaa voi myös säätää nostamalla sitä.*

# <span id="page-11-1"></span> **8 Päivämäärän ja kellonajan asettaminen**

Kun asetat päivämäärän ja kellonajan, laite pystyy ylläpitämään tulostuslaatua puhdistamalla tulostuspään säännöllisin väliajoin. Lisäksi laite pystyy nimeämään tiedostot näiden tietojen perusteella skannaa korttiin -toimintoa käytettäessä.

<span id="page-11-2"></span>1 Paina **Menu**-näppäintä.

**2** Paina  $\blacktriangle$  tai  $\blacktriangledown$  ja valitse Perusasetukset ja paina sitten **OK**.

- **3** Paina  $\blacktriangle$  tai  $\nabla$  ja valitse Pvm/Kello ja paina sitten **OK**.
- 4 Syötä vuoden kaksi viimeistä numeroa painamalla  $\blacktriangle$  -näppäintä toistuvasti. Paina sen jälkeen **OK**.

Pvm/Kello Vuosi:20 07

(Esim. valitse vuosi 2007 näppäilemällä **0 7**.)

**5** Syötä kuukausi kaksi numeroisena lukuna painamalla  $\blacktriangle$  -näppäintä toistuvasti. Paina sen jälkeen **OK**.

```
Pvm/Kello
Kuukausi:
01
```
(Esim. valitse tammikuu näppäilemällä **0 1**.)

6 Syötä päivä kaksi numeroisena lukuna painamalla  $\blacktriangle$  -näppäintä toistuvasti. Paina sen jälkeen **OK**.

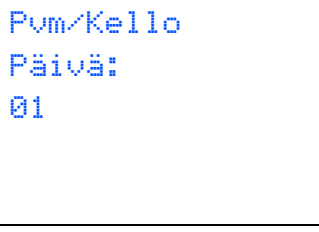

<sup>(</sup>Esim. kuukauden ensimmäinen päivä on **0 1**.)

7 Paina a -näppäintä toistuvasti, ja syötä ajan 24-tunnin muotoon kaksi numeroa, paina sen  $i$ älkeen  $\blacktriangleright$  ja siirry seuraavaan.

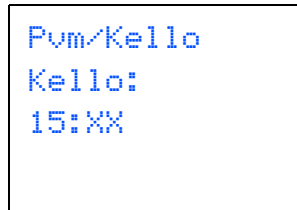

(Esim. näppäile **1 5**, jos kello on 03:00 iltapäivällä.)

8 Paina **A** -näppäintä toistuvasti, niin voit syöttää minuutin kaksi numeroa, ja paina sen jälkeen **OK**.

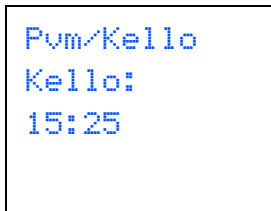

(Esim. näppäile **1 5**, **2 5**, jos kello on 3:25 iltapäivällä.)

## **Vinkki**

*Voit kasvattaa tai pienentää numeroita nopeasti pitämällä painettuna näppäintä* a *tai* b*.*

9 Paina **Stop/Exit**-näppäintä.

## **Vinkki**

*Jos haluat toistaa vaiheet, paina Stop/Exitnäppäintä, jolloin aloitat [kohdasta](#page-11-2)* 1*.*

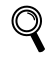

*Kun haluat nähdä laitteen päivämäärä- ja aika-asetukset, tulosta käyttäjätiedot. (Katso lisätietoja Käyttöoppaan luvun 1 kohdasta Raporttien tulostaminen.)*

#### **Siirry seuraavaan vaiheeseen**

Seuraavilla sivuilla neuvotaan miten ohjaimia asennetaan.

# **<sup>1</sup> Pakkauksen mukana toimitettu CD-ROM-levy "MFL-Pro Suite"**

# <span id="page-13-0"></span>**Windows®**

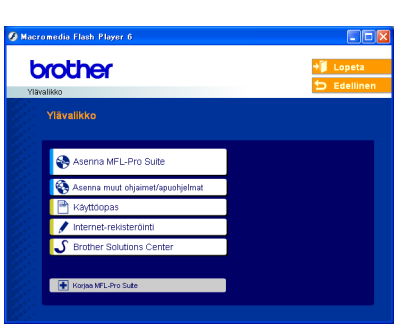

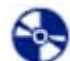

#### **Asenna MFL-Pro Suite**

Voit asentaa MFL-Pro Suite -ohjelmiston sekä monitoimiohjaimia.

#### **Asenna muut ohjaimet/apuohjelmat**

Voit asentaa muita MFL-Pro Suite -apuohjelmia, asentaa ilman PaperPort® SE: tä tai asentaa pelkästään tulostinohjaimen.

#### **Käyttöopas**

Lue Ohjelmiston käyttöopas ja Verkkokäyttäjän opas HTML-muodossa. Ohjelmiston käyttöopas ja Verkkokäyttäjän opas sisältävät ohjeet toiminnoista, jotka ovat käytettävissä, kun yhteys tietokoneeseen on käytettävissä. (Esim. tulostus, skannaus ja verkkotoiminto)

#### **Internet-rekisteröinti**

Voit rekisteröidä laitteesi nopeasti Brotherin tuotteiden rekisteröintiin tarkoitetulla Internet-sivulla (ei mahdollista Suomesta).

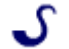

#### **Brother Solutions Center**

Brother Solutions Center on Internet-sivusto, jossa on tietoa hankkimastasi Brother-tuotteesta sekä usein kysyttyjä kysymyksiä, käyttöoppaita, ohjainpäivityksiä ja käyttövinkkejä.

#### **EXAGES** Korjaa MFL-Pro Suite (vain USB)

Jos MFL-Pro Suiten asennuksen aikana tapahtui virhe, tämä valinta korjaa automaattisesti MFL-Pro Suiten ja asentaa sen uudelleen.

# **Vinkki**

*MFL-Pro Suite -ohjelma sisältää tulostinohjaimen, skanneriohjaimen, Brother ControlCenter3 ohjelman, ScanSoft® PaperPort® SE -*

*tekstintunnistusohjelman ja True Type® -fontit. PaperPort® SE -ohjelma on asiakirjojen* 

*hallintasovellus, jota käytetään asiakirjojen skannaukseen ja katseluun.*

# **Macintosh®**

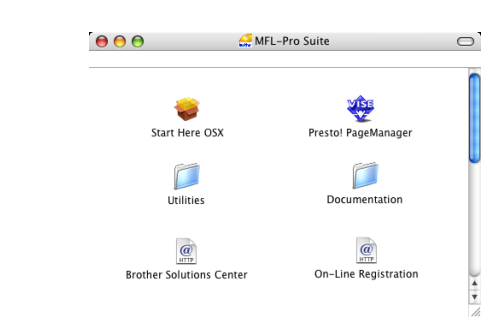

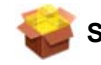

#### **Start Here OSX**

Voit asentaa MFL-Pro Suiten, joka sisältää tulostinohjaimen, skanneriohjaimen ja Brother ControlCenter2 -sovelluksen, Mac OS® 10.2.4 käyttöjärjestelmään tai uudempaan.

# **Presto! PageManager**

Voit asentaa myös Presto!® PageManager® ohjelman, jonka tekstintunnistusominaisuudet helpottavat valokuvien ja asiakirjojen skannausta, jakamista ja järjestelyä.

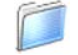

#### **Documentation**

Lue Ohjelmiston käyttöopas ja Verkkokäyttäjän opas HTML-muodossa. Ohjelmiston käyttöopas ja Verkkokäyttäjän opas sisältävät ohjeet toiminnoista, jotka ovat käytettävissä, kun yhteys tietokoneeseen on käytettävissä. (Esim. tulostus, skannaus ja verkkotoiminto)

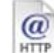

#### **Brother Solutions Center**

Brother Solutions Center on Internet-sivusto, jossa on tietoa hankkimastasi Brother-tuotteesta sekä usein kysyttyjä kysymyksiä, käyttöoppaita, ohjainpäivityksiä ja käyttövinkkejä.

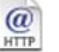

#### **On-Line Registration**

Voit rekisteröidä laitteesi nopeasti Brotherin tuotteiden rekisteröintiin tarkoitetulla Internet-sivulla (ei mahdollista Suomesta).

#### **Utilities**

Tässä laitteessa voi käyttää seuraavia apuohjelmia.

- Ohjattu langattoman lähiverkon asennus
- Presto!® PageManager<sup>®</sup> UnInstaller
- **BRAdmin Light**

# <span id="page-14-0"></span>**Ohjainten ja ohjelmien asentaminen Vaihe 2**

Siirry sille sivulle, jossa käsitellään tietokoneesi käyttöjärjestelmää ja käyttämäsi liitäntää. Uusimmat ohjaimet ja oppaat sekä ratkaisut ongelmiin tai vastaukset kysymyksiin saa Brother Solutions Centeristä, jonne pääsee suoraan ohjaimelta tai menemällä osoitteeseen [http://solutions.brother.com.](http://solutions.brother.com)

#### **Windows®**

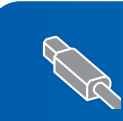

**USB-liitännän käyttäjät (Windows® 98/98SE/Me/2000 Professional/XP/XP Professional x64 Edition [käyttöjärjestelmät\) .......................................................................................................... 14](#page-15-0)**

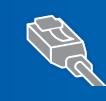

**Kiinteän verkkoliittymän käyttäjät (Windows® 98/98SE/Me/2000 Professional/XP/XP Professional x64 Edition [käyttöjärjestelmät\) .......................................................................................................... 17](#page-18-0)**

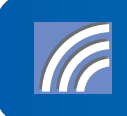

**Katso lisätietoja muista tuetuista asennusmenetelmistä CD-ROM-levyllä olevasta Verkkokäyttäjän oppaasta. Langattoman verkon käyttäjät (Windows® 98/98SE/Me/2000 Professional/XP/XP [Professional x64 Edition -käyttöjärjestelmät infrastruktuuriverkossa\)..................... 21](#page-22-0)**

## **Macintosh®**

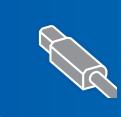

**USB-liitäntä (Mac OS[® X 10.2.4 tai uudempi\)..................................................................................... 30](#page-31-0)**

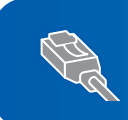

**Kiinteän verkkoliittymän käyttäjät (Mac OS[® X 10.2.4 tai uudempi\)..................................................................................... 33](#page-34-0)**

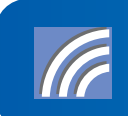

**Katso lisätietoja muista tuetuista asennusmenetelmistä CD-ROM-levyllä olevasta Verkkokäyttäjän oppaasta. Kiinteän verkkoliittymän käyttäjät (Mac OS[® X 10.2.4 tai uudempi infrastruktuuriverkossa\) ........................................... 36](#page-37-0)**

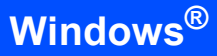

# <span id="page-15-0"></span>**<sup>1</sup> USB-liitännän käyttäjät**

**(Windows® 98/98SE/Me/2000 Professional/XP/XP Professional x64 Edition -käyttöjärjestelmät)**

#### **Tärkeää**

**Varmista, että olet noudattanut kaikkia ohjeita vaiheessa 1** *[Laitteen asettaminen](#page-5-1)  [käyttökuntoon](#page-5-1)* **sivuilla 4 - 11.**

# **Vinkki**

- *Sulje kaikki mahdolliset sovellukset ennen MFL-Pro Suiten asentamista.*
- *Varmista, että laitteen korttiasemassa ei ole muistikortteja.*
- **1** Irrota laite verkkovirrasta ja tietokoneesta, jos liitäntäkaapeli on jo kytketty.

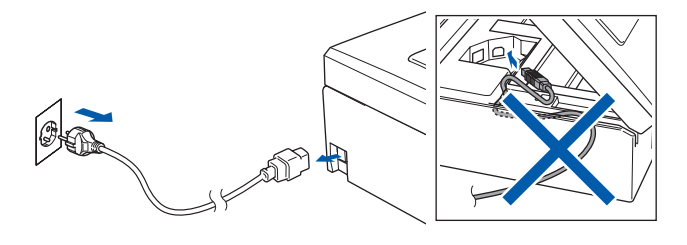

2 Käynnistä tietokone.

(Jos tietokoneessa on Windows® 2000 Professional/XP/XP Professional x64 Edition käyttöjärjestelmä, kirjaudu sisään järjestelmänvalvojan oikeuksin.)

3 Aseta pakkauksen mukana toimitettu CD-ROM-levy CD-asemaan. Jos näyttöön tulee ikkuna, jossa kysytään mallin nimeä, valitse oma mallisi. Jos näyttöön tulee kielivalintaikkuna, valitse suomi.

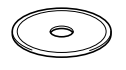

<span id="page-15-1"></span>4 CD-ROM-levyn päävalikko tulee näyttöön. Napsauta **Asenna MFL-Pro Suite**.

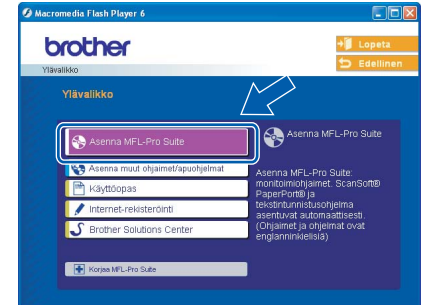

# **Vinkki**

- *Jos ikkuna ei tule näyttöön, siirry Windows®in resurssienhallintaan ja avaa Brother CD-ROMlevyn juurihakemistosta setup.exe-ohjelma.*
- *• Jos käytät Windows® 2000 Professional käyttöjärjestelmää, etkä ole asentanut service pack 3:a (SP3) tai uudempaa:*

*Sinun on mahdollisesti asennettava ensin Windows® 2000 -päivitys PhotoCapture Center™ -toimintoja varten.*

*Windows® 2000 -päivitys sisältyy MFL-Pro Suite asennusohjelmaan.*

*Kun asennat päivityksen, noudata seuraavia ohjeita:*

*1 Aloita Windows®-päivityksien asentaminen napsauttamalla OK.*

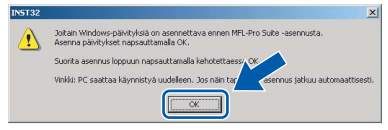

- *2 Käynnistä tietokone pyydettäessä uudelleen napsauttamalla OK.*
- *3 Kun tietokone on käynnistynyt uudelleen, MFL-Pro Suite -ohjelman asennus jatkuu automaattisesti.*

*Jos asennus ei jatku automaattisesti, avaa päävalikko uudelleen avaamalla ja sulkemalla CD-ROM-levyasema tai kaksoisnapsauttamalla setup.exe-ohjelmaa levyn juurihakemistossa. Jatka [vaiheesta](#page-15-1)* 4 *ja asenna MFL-Pro Suite.*

**Windows**

**USB**

**®**

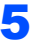

5 Valitse **Paikkallisliitäntä** ja napsauta sen jälkeen **Seuraava**. Asennus jatkuu.

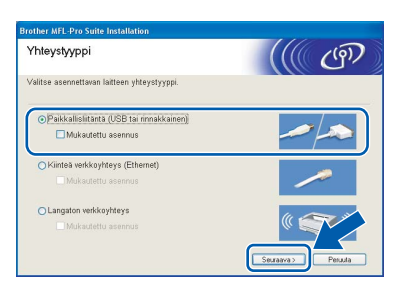

6 Luettuasi ja hyväksyttyäsi ScanSoft® PaperPort® SE -käyttöoikeussopimuksen napsauta **Kyllä**.

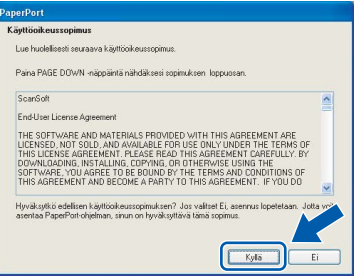

- **7** PaperPort<sup>®</sup> SE:n asennus alkaa automaattisesti, ja sen jälkeen asennetaan MFL-Pro Suite.
- 8 Kun Brother MFL-Pro Suite Ohjelmiston Lisenssisopimus-ikkuna tulee näyttöön, napsauta **Kyllä**, jos hyväksyt lisenssisopimuksen.

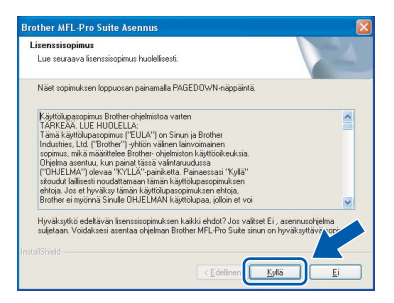

9 Kun alla oleva ikkuna tulee näkyviin, siirry seuraavaan vaiheeseen.

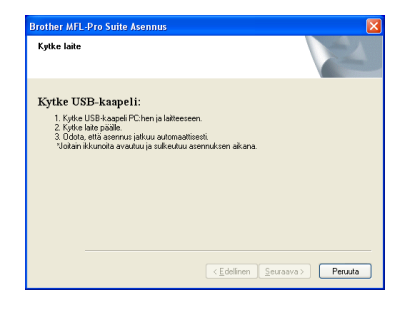

10 Nosta molemmin käsin skannerin kantta laitteen molemmilla puolilla olevista muovisista ulokkeista, kunnes kansi lukittuu vakaasti yläasentoon.

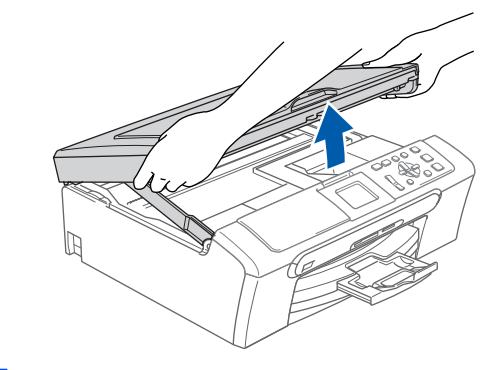

11 Kytke USB-kaapeli USB-liitäntään, jossa on symboli ... USB-liitäntä sijaitsee laitteen sisällä oikealla kuten seuraavassa on esitetty.

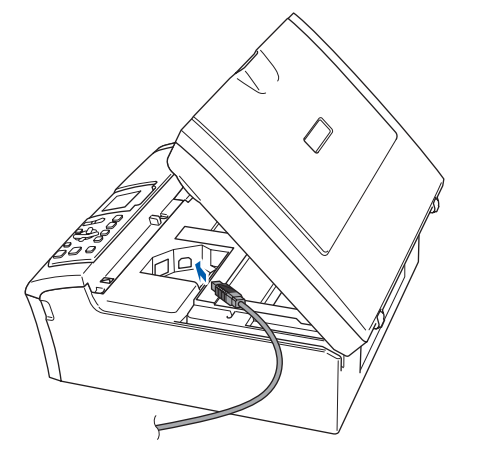

12 Aseta USB-kaapeli varovasti sille varattuun kouruun alla osoitetulla tavalla ja vie kaapeli kourua pitkin laitteen takaosaa kohti. Kytke kaapeli sen jälkeen tietokoneeseen.

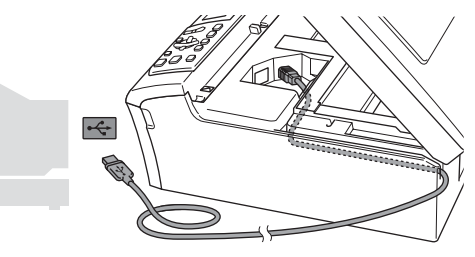

- **Sopimaton asetus**
- **Laitetta EI SAA kytkeä näppäimistön USBporttiin tai virrattomaan USB-keskittimeen. Suosittelemme, että liität laitteen suoraan tietokoneeseesi.**
- **Varmista, ettei kaapeli estä kantta sulkeutumasta kunnolla, koska se voi häiritä laitteen toimintaa.**

13 Nosta skannerin kantta, niin salpa vapautuu  $(1)$ .

Työnnä varovasti skannerin kannen tukea alaspäin  $(2)$ ) ja sulje kansi  $(3)$ .

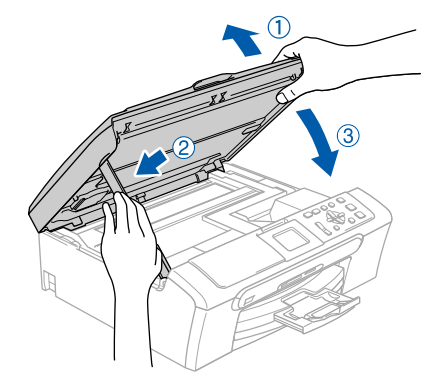

14 Käynnistä laite kytkemällä sähköjohto verkkovirtaan.

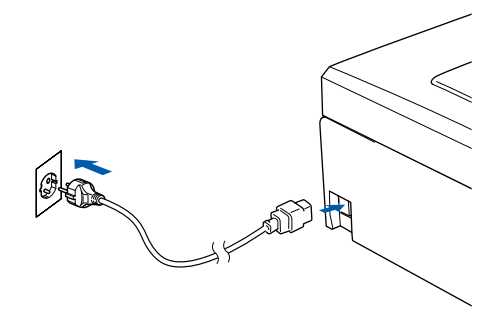

Brother-ohjainten asennus alkaa automaattisesti. Asennusikkunat tulevat näyttöön toinen toisensa jälkeen. **Odota, että kaikki asennusikkunat ovat ehtineet näkyä näytössä; tähän kuluu muutama sekunti.**

#### **Sopimaton asetus**

**ÄLÄ yritä sulkea näitä ikkunoita asennuksen aikana.**

15 Kun Internet-rekisteröinti-ikkuna tulee näyttöön, tee valintasi ja seuraa näytön ohjeita. Huomio! Brother-laitetta ei voi rekisteröidä Suomesta.

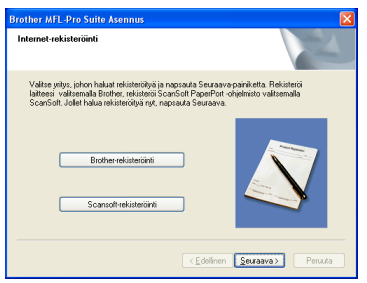

16 Käynnistä tietokone uudelleen napsauttamalla **Valmis**.

(Jos tietokoneessa on Windows® 2000 Professional/XP/XP Professional x64 Edition käyttöjärjestelmä, kirjaudu sisään järjestelmänvalvojan oikeuksin tietokoneen uudelleenkäynnistämisen jälkeen.)

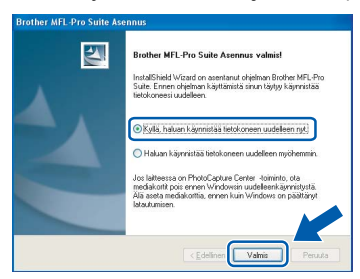

# **Vinkki**

*Kun tietokone on käynnistynyt uudelleen, Asennusdiagnostiikkaohjelma käynnistyy automaattisesti. Jollei asennus onnistunut, näkyviin tulee asennustulosikkuna. Jos Asennusdiagnostiikka näyttää virhettä, noudata näytön ohjeita tai lue Web-tuki ja usein kysytyt kysymykset (FAQ) jonka sijainti on Käynnistä/Kaikki ohjelmat (Ohjelmat)/Brother/ DCP-XXXX.*

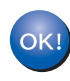

**MFLPro Suite on asennettu ja asennus on suoritettu loppuun.**

# **Vinkki**

*• MFL-Pro Suite -ohjelma sisältää tulostinohjaimen, skanneriohjaimen, Brother ControlCenter3 -*

*ohjelman, ScanSoft® PaperPort® SE -*

*tekstintunnistusohjelman ja True Type® -fontit.*

*PaperPort® SE -ohjelma on asiakirjojen hallintasovellus, jota käytetään asiakirjojen skannaukseen ja katseluun.*

*• Windows® XP Professional x64 Edition ei tue Brother ControlCenter3 Modern -käyttäjäliittymää (katso CD-ROM-levyllä olevasta ohjelmiston käyttöoppaasta lisätietoja).*

**Windows**

**Kiinteä Network**

**®**

# <span id="page-18-0"></span>**<sup>2</sup> Kiinteän verkkoliittymän käyttäjät (Windows® 98/98SE/Me/2000 Professional/XP/XP Professional x64 Edition -käyttöjärjestelmät)**

#### **Tärkeää**

**Varmista, että olet noudattanut kaikkia ohjeita vaiheessa 1** *[Laitteen asettaminen](#page-5-1)  [käyttökuntoon](#page-5-1)* **sivuilla 4 - 11.**

- Irrota laite verkkovirrasta.
- 2 Nosta molemmin käsin skannerin kantta laitteen molemmilla puolilla olevista muovisista ulokkeista, kunnes kansi lukittuu vakaasti yläasentoon.

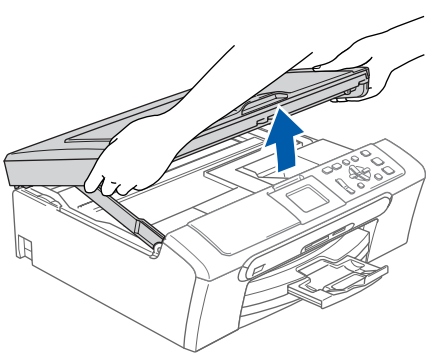

3 Kytke verkkokaapeli lähiverkkoliitäntään, jossa on symboli  $\frac{1}{6}$ . LAN-liitäntä sijaitsee laitteen sisällä vasemmalla kuten seuraavassa on esitetty.

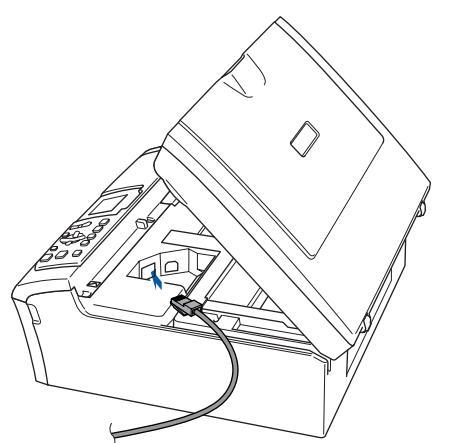

4 Aseta verkkokaapeli varovasti sille varattuun kouruun alla osoitetulla tavalla ja vie kaapeli kourua pitkin laitteen takaosaa kohti. Kytke sitten kaapeli verkkoon.

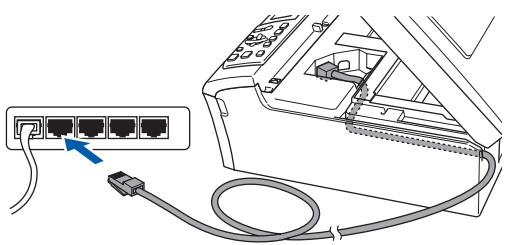

#### **Sopimaton asetus**

**Varmista, ettei kaapeli estä kantta sulkeutumasta kunnolla, koska se voi häiritä laitteen toimintaa.**

#### **Vinkki**

*Jos käytät sekä USB- että verkkokaapelia, aseta kaapelit päällekkäin niille varattuun kouruun.*

5 Nosta skannerin kantta, niin salpa vapautuu  $(\bigcirc)$ .

Työnnä varovasti skannerin kannen tukea alaspäin  $(2)$  ja sulje kansi  $(3)$ .

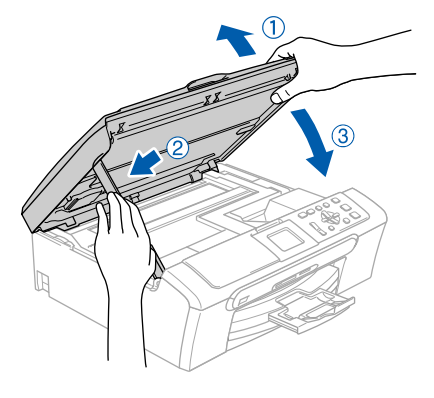

6 Käynnistä laite kytkemällä sähköjohto verkkovirtaan.

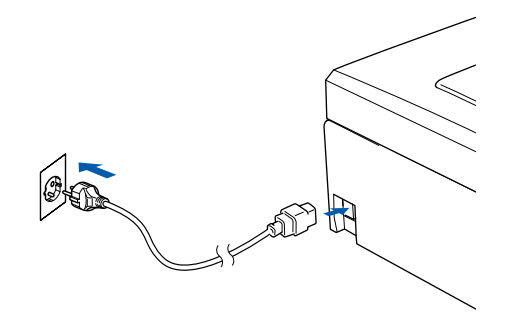

# **Ohjainten ja ohjelmien asentaminen Vaihe 2 Windows®**

#### **Sopimaton asetus**

**Jos laitteeseen on aikaisemmin asennettu langaton yhteys ja asennat kiinteän verkkoyhteyden, varmista, että laitteen Verkkoliitäntä on Kaapeli LAN. Langattoman verkon liittymä ei toimi tämän asetuksen kanssa.** 

**Paina laitteesta ensin Menu.**

**Paina sitten a tai b ja valitse Lähiverkko ja paina sitten OK.** 

**Paina a tai b ja valitse Verkkoliitäntä ja paina OK.**

**Paina a tai b ja valitse Kaapeli LAN ja paina OK.**

## 7 Käynnistä tietokone.

(Jos tietokoneessa on Windows® 2000 Professional/XP/XP Professional x64 Edition käyttöjärjestelmä, kirjaudu sisään järjestelmänvalvojan oikeuksin.) Sulje kaikki ohjelmat ennen MFL-Pro Suiten asentamista.

# **Vinkki**

*Jos käytät jotain palomuuriohjelmaa, kytke se pois käytöstä ennen asennusta. Kun olet varma, että tulostus toimii asennuksen jälkeen, voit käynnistää palomuuriohjelman uudelleen.*

8 Aseta pakkauksen mukana toimitettu CD-ROM-levy CD-asemaan. Jos näyttöön tulee ikkuna, jossa kysytään mallin nimeä, valitse oma mallisi. Jos näyttöön tulee kielivalintaikkuna, valitse suomi.

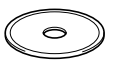

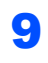

<span id="page-19-0"></span>9 CD-ROM-levyn päävalikko tulee näyttöön. Napsauta **Asenna MFL-Pro Suite**.

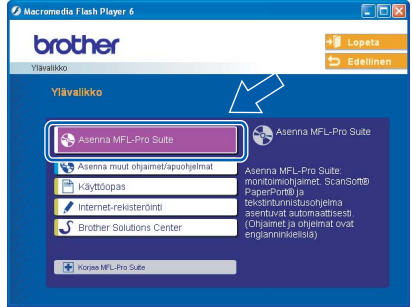

# **Vinkki**

- *Jos ikkuna ei tule näyttöön, siirry Windows®in resurssienhallintaan ja avaa Brother CD-ROMlevyn juurihakemistosta setup.exe-ohjelma.*
- *Jos näet seuraavan ikkunan, asenna Windows® päivitykset napsauttamalla OK. Kun käyttöjärjestelmä on päivitetty, tietokone saattaa käynnistyä uudelleen. Tämän jälkeen asennus jatkuu automaattisesti.*

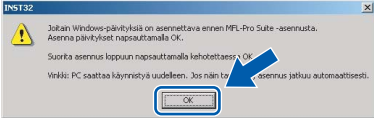

*Jos asennus ei jatku automaattisesti, avaa päävalikko uudelleen avaamalla ja sulkemalla CD-ROM-levyasema tai kaksoisnapsauttamalla setup.exe-ohjelmaa levyn juurihakemistossa. Jatka [vaiheesta](#page-19-0)* 9 *ja asenna MFL-Pro Suite.*

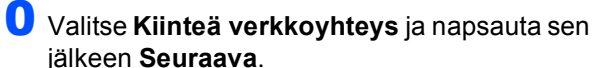

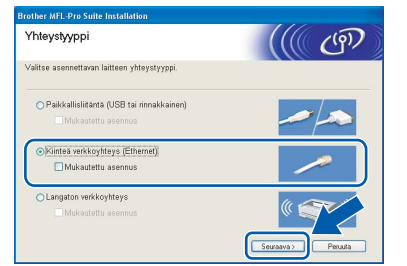

Luettuasi ja hyväksyttyäsi ScanSoft® PaperPort® SE -käyttöoikeussopimuksen napsauta **Kyllä**.

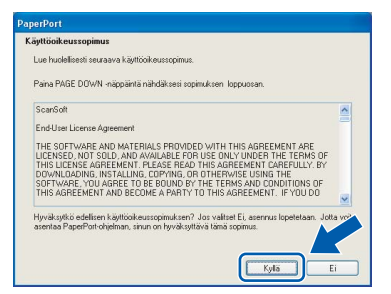

12 PaperPort<sup>®</sup> SE:n asennus alkaa automaattisesti, ja sen jälkeen asennetaan MFL-Pro Suite.

13 Kun Brother MFL-Pro Suite Ohjelmiston Lisenssisopimus-ikkuna tulee näyttöön, napsauta **Kyllä**, jos hyväksyt lisenssisopimuksen.

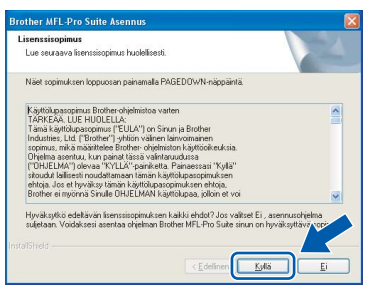

14 Brother-ohjainten asennus alkaa automaattisesti. Asennusikkunat tulevat näyttöön toinen toisensa jälkeen. **Odota, että kaikki asennusikkunat ovat ehtineet näkyä näytössä; tähän kuluu muutama sekunti.**

#### **Sopimaton asetus**

**ÄLÄ yritä sulkea näitä ikkunoita asennuksen aikana.**

15 Jos laite on määritelty käyttämääsi verkkoa varten, valitse laite luettelosta ja napsauta **Seuraava**.

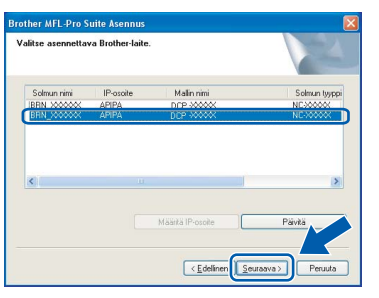

## **Vinkki**

*Tämä ikkuna ei ilmesty, jos verkkoon on liitetty vain yksi laite. Valinta tapahtuu silloin automaattisesti.*

16 Jollei laitetta ole vielä määritelty verkkoon, näyttöön tulee seuraava ikkuna.

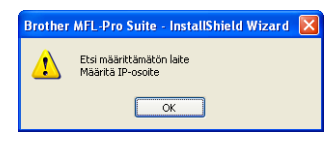

#### Napsauta **OK**.

Näyttöön tulee **Määritä IP-osoite** -ikkuna. Syötä laitteen IP-osoitetiedot verkkosi ja näytön ohjeiden mukaan.

17 Kun Brotherin ja ScanSoftin Internetrekisteröinti-ikkuna tulee näyttöön, tee valintasi ja seuraa näytön ohjeita. Huomio! Brotherlaitetta ei voi rekisteröidä Suomesta.

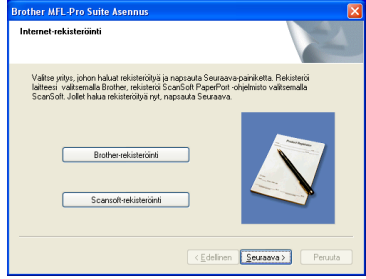

## 18 Käynnistä tietokone uudelleen napsauttamalla **Valmis**.

(Jos tietokoneessa on Windows® 2000 Professional/XP/XP Professional x64 Edition käyttöjärjestelmä, kirjaudu sisään järjestelmänvalvojan oikeuksin.)

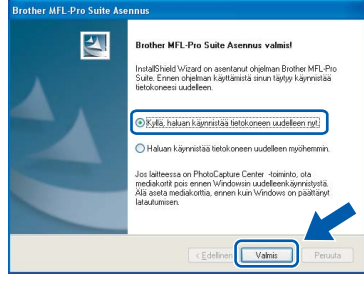

## **Vinkki**

- *Kun tietokone on käynnistynyt uudelleen, Asennusdiagnostiikkaohjelma käynnistyy automaattisesti. Jollei asennus onnistunut, näkyviin tulee asennustulosikkuna. Jos Asennusdiagnostiikka näyttää virhettä, noudata näytön ohjeita tai lue Web-tuki ja usein kysytyt kysymykset (FAQ) jonka sijainti on Käynnistä/Kaikki ohjelmat (Ohjelmat)/Brother/ DCP-XXXX.*
- *Kun olet varma, että tulostus toimii, voit käynnistää palomuuriohjelmasi uudelleen.*
- *Tietokoneesi palomuuriohjelman asetukset saattavat estää verkkoskannaukseen tarvittavan verkkoyhteyden. Noudata seuraavia Windows Firewall -palomuurin määritysohjeita. Jos käytät jotakin muuta kuin alla mainittuja palomuuriohjelmia, katso ohjeet ohjelman käyttöoppaasta tai ota yhteyttä ohjelmiston valmistajaan.*
- *• Windows® XP SP2 :n käyttäjille:*
	- *1 Napsauta Käynnistä -painiketta, Ohjauspaneeli ja sitten Windows-palomuuri. Varmista, että Windows Firewall-palomuurin asetuksena Yleiset -välilehdellä on Käytössä.*
	- *2 Napsauta Lisäasetukset -välilehteä ja Asetukset… -painiketta.*

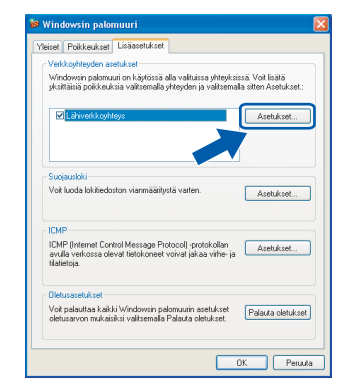

- *3 Napsauta Lisää -painiketta.*
- *4 Lisää portti 54925 verkkoskannaukseen. Anna alla olevat tiedot:*
	- *1) (Vapaa kuvaus)*
	- *2) Localhost*
	- *3) 54925*

**Windows**

**Kiinteä Network**

**®**

- *4) 54925*
- *5) Valitse UDP*

*Napsauta sitten OK.*

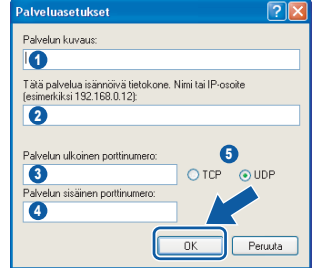

- *5 Jos verkkoyhteyden kanssa ilmenee edelleen ongelmia, napsauta Lisää-näppäintä.*
- *6 Lisää portti 137 verkkoskannaukseen. Anna alla olevat tiedot:*
	- *1) (Vapaa kuvaus)*
	- *2) Localhost*
	- *3) 137*
	- *4) 137*
	- *5) Valitse UDP*
	- *Napsauta sitten OK.*
- *7 Varmista, että uudet asetukset näkyvät luettelossa ja että ne on valittu, ja napsauta sitten OK.*

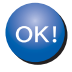

**MFL-Pro Suite on asennettu ja asennus on suoritettu loppuun.**

# **Vinkki**

*• MFL-Pro Suite -ohjelma sisältää verkkotulostinohjaimen, verkkoskanneriohjaimen, Brother ControlCenter3 -ohjelman, ScanSoft®*

*PaperPort® SE -tekstintunnistusohjelman ja True Type® -fontit.*

*PaperPort® SE -ohjelma on asiakirjojen hallintasovellus, jota käytetään asiakirjojen skannaukseen ja katseluun.*

*• Windows® XP Professional x64 Edition ei tue Brother ControlCenter3 Modern -käyttäjäliittymää (katso CD-ROM-levyllä olevasta ohjelmiston käyttöoppaasta lisätietoja).*

# <span id="page-22-0"></span>**<sup>3</sup> Langattoman verkon käyttäjät (Windows® 98/98SE/Me/2000 Professional/XP/XP Professional x64 Edition -käyttöjärjestelmät infrastruktuuriverkossa)**

## **Liitä langaton laite ja langaton verkko toisiinsa. Asenna tulostinohjain infrastruktuuritilassa**

Sinun on ensin määritettävä laitteen langattoman verkon asetukset, ennen kuin laite voi kommunikoida verkon tukiaseman (reitittimen) kanssa. Kun laite on asetettu kommunikoimaan tukiaseman (reitittimen) kanssa, verkon tietokoneet voivat käyttää laitetta. Jotta voit käyttää laitetta tietokoneilta käsin, sinun on asennettava niihin MFL-Pro Suite -ohjelmisto. Seuraavat kohdat ohjaavat sinut määritys- ja asennusprosessin läpi.

Jotta saat parhaan mahdollisen tuloksen tavanomaisissa asiakirjatulostuksissa, sijoita Brother-laite mahdollisimman lähelle verkon liityntäpistettä (reititintä) kuin mahdollista esteiden minimoimiseksi. Isot esineet ja seinät laitteiden välillä samoin kuin muiden sähkölaitteiden aiheuttamat häiriöt voivat vaikuttaa asiakirjojen tiedonsiirtonopeuksiin.

#### **Tärkeää**

**Seuraavat ohjeet tarjoavat kaksi tapaa Brother-koneen asennukseen langattomassa verkkoympäristössä. Molemmat on tarkoitettu infrastruktuuritilaan langatonta reititintä tai käyttöpistettä käyttäen , joka käyttää DHCP:ta IP-osoitteiden määritykseen. Jos langaton reititin/käyttöpiste tukee SecureEasySetup™, noudata [sivun 23](#page-24-0) olevia ohjeita** *[Laitteen määrittäminen](#page-24-0)  [langattomaan verkkoon SecureEasySetup™-ohjelman avulla](#page-24-0)***. Jos langaton reititin/käyttöpiste ei tue SecureEasySetup™ -ohjelmaa, noudata [sivun 25](#page-26-0) olevia ohjeita** *[Ohjauspaneelin langaton lähiverkko](#page-26-0)  [valikon ohjatun asennuksen käyttö langattoman verkon määrityksessä](#page-26-0)***. Jos haluat asettaa laitteen muuhun langattomaan ympäristöön, löydät ohjeet CD-ROM-levyn Verkkokäyttäjän oppaasta.**

Voit lukea Verkkokäyttäjän opasta noudattamalla alla olevia ohjeita.

- 1 Käynnistä tietokone. Aseta Brother CD-ROM-levy CD-ROM-asemaan.
- 2 Jos näyttöön tulee ikkuna, jossa kysytään mallin nimeä, napsauta mallia.
- 3 Jos näyttöön tulee kielivalintaikkuna, napsauta Suomi. CD-ROM-levyn päävalikko tulee näyttöön.
- 4 Napsauta **Käyttöopas**.
- 5 Napsauta **Verkkokäyttäjän** opas.

# **Ohjainten ja ohjelmien asentaminen Vaihe 2 Windows®**

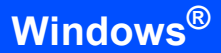

#### **Tarkista minkälainen verkkoympäristö sinulla on**

Asennusprosessi on erilainen sen mukaan, mikä on verkostoympäristösi.

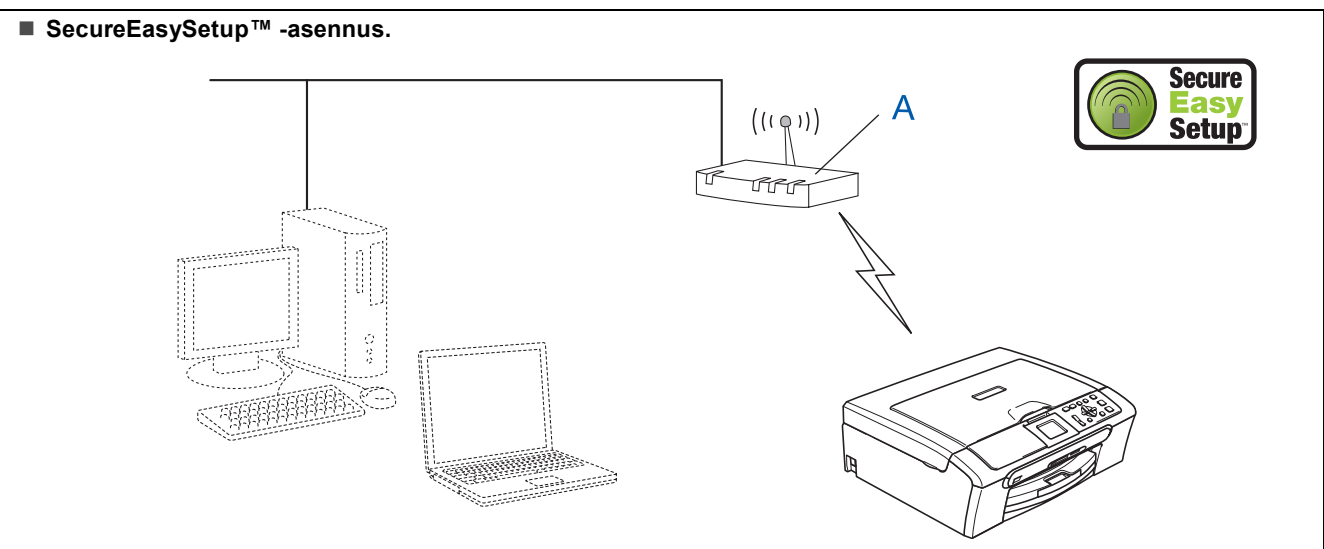

Jos langaton liityntäpiste (A) tukee SecureEasySetup™:ää, tietokonetta ei tarvita laitteen asetusten tekemiseen. Liityntäpiste (reititin) ja laitteesi voivat siirtää automaattisesti tietoja keskenään SecureEasySetup™-toiminnolla. Katso ohjeita [sivun 23.](#page-24-0)

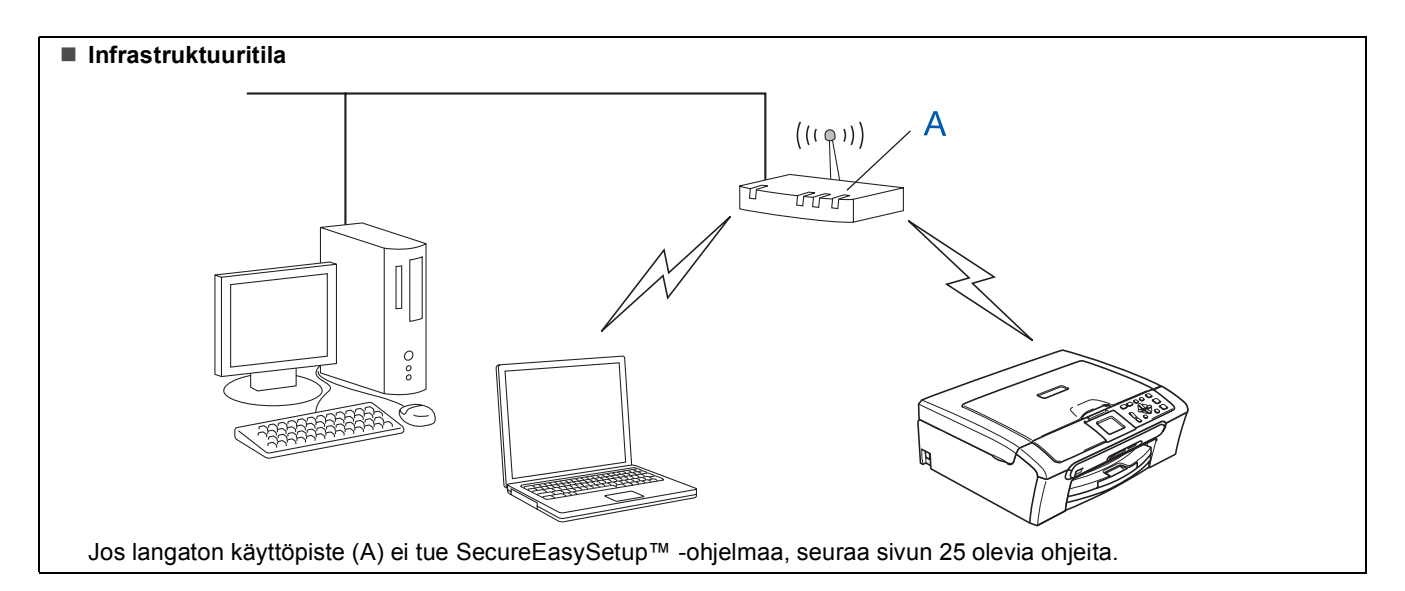

## <span id="page-24-0"></span>**Laitteen määrittäminen langattomaan verkkoon SecureEasySetup™ ohjelman avulla**

#### **Tärkeää**

#### **Varmista, että olet noudattanut kaikkia ohjeita vaiheessa 1** *[Laitteen asettaminen](#page-5-1)  [käyttökuntoon](#page-5-1)* **sivuilla 4 - 11.**

SecureEasySetup™ -ohjelman avulla voit määrittää langattoman verkon helpommin kuin manuaalisesti määrittämällä. Painamalla langattoman reitittimen tai liityntäpisteen painiketta voit suorittaa asetuksen ja varmistaa langattoman verkon. Reitittimen tai liityntäpisteen on tuettava SecureEasySetup™ ohjelmaa. Katso langattoman lähiverkkoreitittimen ja liityntäpisteen ohjeista miten määrittelet laitteen langattomaan verkkoon. Jos langaton reititin tai liityntäpiste ei tue SecureEasySetup™ -ohjelmaa, siirry [sivun 25](#page-26-0) asennusohjeisiin.

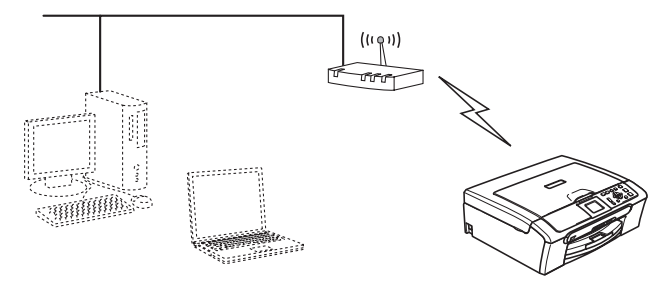

## **Vinkki**

*SecureEasySetup™-ohjelmaa tukevilla reitittimillä ja liityntäpisteillä on alla kuvattu SecureEasySetup™-symboli.*

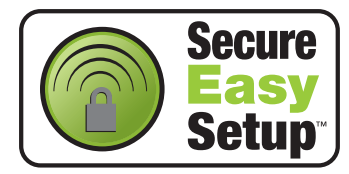

1 Käynnistä laite kytkemällä sähköjohto verkkovirtaan.

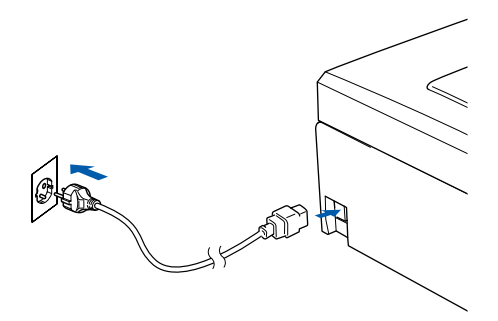

#### **Sopimaton asetus**

**Jos olet määrittänyt laitteen langattomat asetukset aiemmin, sinun on nollattava lähiverkkoasetukset , ennen kuin voit määritellä langattomat asetukset uudelleen. Paina laitteen Menu-painiketta. Paina a tai b ja valitse Lähiverkko ja paina sitten OK-näppäintä. Paina a tai b ja valitse Tehdasasetuks. ja paina sitten OK. Paina ja valitse Kyllä. Paina ja valitse Kyllä.** 

- <span id="page-24-1"></span>2 Sijoita Brother-laite lähelle SecureEasySetup™-reititintä tai liityntäpistettä (alle 5 m).
- $\bf{3}$  Paina langattoman reitittimen tai liityntäpisteen SecureEasySetup™-painiketta. Katso ohjeet langattoman reitittimen tai liityntäpisteen käyttöoppaasta.
- 4 Paina laitteen **Menu**-painiketta. Paina **a** tai **b** ja valitse Lähiverkko ja paina **OK**.

Paina **a** tai **b** ja valitse Verkkoliitäntä ja paina **OK**.

Paina **a** tai **b** ja valitse WLAN ja paina **OK**. Kiinteä verkkoliitäntä inaktivoituu tällä asetuksella.

Kestää noin minuutin, ennen kuin Lähiverkkovalikko tulee nestekidenäyttöön uudestaan. Paina **Stop/Exit**.

5 Kun LAN (lähiverkko) -valikko tulee näyttöön uudestaan, paina **Menu**. Valitse Lähiverkko painamalla **a** tai **b** ja paina **OK**. Valitse ASETA WLAN painamalla **a** tai **b** ja

paina **OK**. Valitse SecureEasySetup painamalla

- **a** tai **b** ja paina **OK**.
- 6 Näkyviin tulee langattoman verkkoyhteyden tila SecureEasySetup™-ohjelmaa käytettäessä: YHDISTÄÄ WLAN, Kytketty tai YHTEYSVIRHE.

YHDISTÄÄ WLAN on näkyvissä, kun tulostuspalvelin yrittää muodostaa yhteyden reitittimeen tai liityntäpisteeseen. Odota kunnes näytössä näkyy joko Kytketty tai YHTEYSVIRHE.

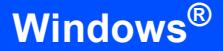

Kytketty on näkyvissä, kun tulostuspalvelin on muodostanut onnistuneesti yhteyden reitittimeen tai liityntäpisteeseen. Voit nyt käyttää laitetta langattomassa verkossa.

YHTEYSVIRHE on näkyvissä, kun tulostuspalvelin ei ole onnistunut muodostamaan yhteyttä reitittimeen tai liityntäpisteeseen. Yritä uudelleen [vaiheesta](#page-24-1) 2. Jos sama viesti tulee uudelleen näkyviin, palauta tulostuspalvelin takaisin tehdasasetuksiinsa ja yritä uudelleen. (Katso *[Verkkoasetusten palauttaminen](#page-46-1)  [tehdasasetuksiin](#page-46-1)* sivuilla 45.)

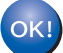

**Langaton asetus on nyt valmis. Asenna MFL-Pro suite jatkamalla [kohdasta](#page-28-0)** 13 **[sivun 27](#page-28-0).**

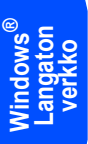

## <span id="page-26-1"></span><span id="page-26-0"></span>**Ohjauspaneelin langaton lähiverkko -valikon ohjatun asennuksen käyttö langattoman verkon määrityksessä**

#### **Tärkeää**

**Varmista, että olet noudattanut kaikkia ohjeita vaiheessa 1** *[Laitteen asettaminen](#page-5-1)  [käyttökuntoon](#page-5-1)* **sivuilla 4 - 11.**

<span id="page-26-2"></span>Kirjoita muistiin liityntäpisteen tai langattoman reitittimen langattoman verkon asetukset. **SSID** (Service Set ID eli verkon nimi tai tunnus)

**WEP-AVAIN** (tarvittaessa)

\_\_\_\_\_\_\_\_\_\_\_\_\_\_\_\_\_\_\_\_\_\_\_\_\_

\_\_\_\_\_\_\_\_\_\_\_\_\_\_\_\_\_\_\_\_\_\_\_\_\_

\_\_\_\_\_\_\_\_\_\_\_\_\_\_\_\_\_\_\_\_\_\_\_\_\_

**WPA/WPA2-PSK (TKIP tai AES)** (tarvittaessa)

*WEP-avain on 64-bittisille salatuille verkoille tai 128-bittisille salatuille verkoille, ja se voi sisältää sekä numeroita että kirjaimia. Jollet tiedä näitä tietoja, katso ne liityntäpisteen tai langattoman reitittimen mukana tulleesta käyttöoppaasta. Tämä avain on 64-bittinen tai 128-bittinen arvo, joka on annettava ASCII- tai HEKSADESIMAALI-muodossa.*

#### *Esimerkiksi:*

*64-bittinen ASCII: Sisältää 5 tekstimerkkiä, esim. "Hello" (isoilla ja pienillä kirjaimilla on ero) 64-bittinen heksadesimaali: Sisältää 10 heksadesimaalimerkkiä, esim. "71f2234aba" 128-bittinen ASCII: Sisältää 13 tekstimerkkiä, esim. "Wirelesscomms" (isoilla ja pienillä kirjaimilla on ero) 128-bittinen heksadesimaali: Sisältää 26 heksadesimaalimerkkiä, esim. "71f2234ab56cd709e5412aa3ba"*

> WPA/WPA2-PSK sallii Wi-Fi® Protected Access Pre-Shared key (WPA/WPA2-PSK) avaimen, jonka avulla langaton Brother-laite voi yhdistyä liityntäpisteisiin TKIP- ja AESsalausta (WPA-Personal) käyttäen. WPA/WPA2-PSK (TKIP tai AES) käyttää PSKavainta, joka on enemmän kuin 7 merkkiä ja alle 64 merkkiä pitkä. *Katso lisätietoja Verkkokäyttäjän oppaasta*.

2 Käynnistä laite kytkemällä sähköjohto verkkovirtaan.

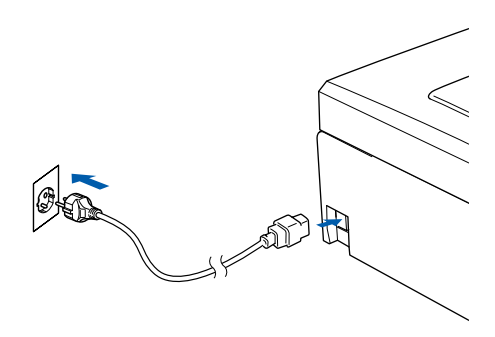

#### **Sopimaton asetus**

**Jos olet määrittänyt laitteen langattomat asetukset aiemmin, sinun on nollattava lähiverkkoasetukset , ennen kuin voit määritellä langattomat asetukset uudelleen. Paina laitteesta ensin Menu-näppäintä. Paina sitten** a**- tai** b**-näppäintä ja valitse Lähiverkko ja paina sitten OK-näppäintä. Paina** a **tai** b **ja valitse Tehdasasetuks. ja paina sitten OK. Paina ja valitse Kyllä.**

**Paina ja valitse Kyllä.**

3 Paina laitteen **Menu**-painiketta. Paina **a** tai **b** ja valitse Lähiverkko ja paina **OK**. Paina **a** tai **b** ja valitse Verkkoliitäntä ja paina **OK**. Paina **a** tai **b** ja valitse WLAN ja paina **OK**. Kiinteä verkkoliitäntä inaktivoituu tällä asetuksella. Kestää noin minuutin, ennen kuin Lähiverkkovalikko tulee nestekidenäyttöön uudestaan. Paina **Stop/Exit**. 4 Kun LAN (lähiverkko) -valikko tulee näyttöön uudestaan, paina **Menu**. Valitse Lähiverkko painamalla **a** tai **b** ja paina **OK**. **Paina ▲ tai ▼ ja valitse ASETA WLAN ja** paina **OK**. **Paina ▲ tai ▼ ja valitse OHJAT. ASENNUS ja** paina **OK**. Tämä aloittaa langattoman ohjatun asennuksen.

# **Ohjainten ja ohjelmien asentaminen Vaihe 2 Windows®**

5 Laite etsii käytettävissä olevia SSID-tunnuksia. Kun SSID-tunnusten luettelo on näkyvissä, käytä **a**- tai **b**-näppäimiä ja valitse SSIDtunnus, jonka kirjoitit muisttin [kohdassa](#page-26-2) 1, ja paina sitten **OK**. Siirry [kohtaan](#page-27-0) 9.

## **Vinkki**

*Kaikkien käytettävissä olevien SSID-tunnusten luettelon esittämiseen menee muutama sekunti.*

Jos liityntäpiste on asetettu niin, ettei se lähetä SSID-nimeä, sinun on lisättävä SSID-nimi manuaalisesti. Siirry [kohtaan](#page-27-1) 6.

- <span id="page-27-1"></span>6 Valitse <Uusi SSID> **<sup>a</sup>**- tai **b** -näppäimellä ja paina **OK**. Siirry [kohtaan](#page-27-2) 7.
- <span id="page-27-2"></span>7 Näppäile SSID-tunnus, jonka kirjoitit muistiin [kohdasssa](#page-26-2) 1 painamalla näppäimiä **a**, **b** ja **OK** valitaksesi kirjaimet tai numerot. Voit siirtää kohdistinta vasemmalle ja oikealle  $\left( \right)$  ja  $\left\vert \right\rangle$ -näppäimillä. Esimerkiksi syötä kirjain a painamalla  $\blacktriangle$  -näppäintä kerran. Näppäile numero 3 pitämällä ▲-näppäintä painettuna, kunnes numero tulee näkyviin. Kirjaimet näkyvät tässä järjestyksessä: pienaakkoset, suuraakkoset, numerot ja erikoismerkit. (Katso lisätietoja *[Tekstin](#page-47-0)  [kirjoittaminen](#page-47-0)* sivuilla 46.)

Paina **OK**-näppäintä, kun olet syöttänyt kaikki merkit, ja ota sitten asetukset käyttöön painamalla  $\overline{+}$ -näppäintä Kyllä.

- 8 Paina **a** tai **b** ja valitse Infrastructure ja paina sitten **OK**-näppäintä.
- <span id="page-27-0"></span>9 Valitse yksi seuraavista vaihtoehdoista **a**, **b**ja **OK**-näppäimillä: Jos verkkoosi on määritetty todennus ja salaus, sinun on annettava verkon asetuksia vastaavat tiedot.

**Ei todennusta tai salausta:** Valitse AVOIN JÄRJ., paina **OK** ja valitse sitten SALAUSTYYPPI? - asetukseksi EI MITÄÄN ja paina **OK**. Ota asetukset käyttöön valitsemalla Kyllä painamalla - Jatka [vaiheeseen](#page-27-3) 12.

**Ei todennusta tai WEP-salausta:** Valitse AVOIN JÄRJ., paina **OK** ja valitse **a** tai **b** ja valitse WEP ja valitse SALAUSTYYPPI? ja paina **OK**. Jatka [vaiheeseen](#page-27-4) 10.

**Todennus ja WEP-salaus:** Valitse JAETTU AVAIN, paina **OK**. Jatka [vaiheeseen](#page-27-4) 10.

**Todennus ja WPA/WPA2-PSK (TKIP tai AES) -salaus:** Valitse WPA/WPA2-PSK, paina **OK**. Siirry [kohtaan](#page-27-5) 11. <span id="page-27-4"></span>10 Valitse oikea avainnumero ja paina näppäintä **OK**. Näppäile WEP-avain, jonka kirjoitit muistiin [vaiheessa](#page-26-2) 1 painamalla näppäimiä **a**, ▼ ja OK valitaksesi kirjaimet tai numerot. Voit siirtää kohdistinta vasemmalle ja oikealle  $|a \rightarrow a|$ -näppäimillä. Esimerkiksi syötä kirjain a painamalla  $\blacktriangle$  -näppäintä kerran. Näppäile numero 3 pitämällä ▲-näppäintä painettuna, kunnes numero tulee näkyviin. Kirjaimet näkyvät tässä järjestyksessä: pienaakkoset, suuraakkoset, numerot ja erikoismerkit. (Katso lisätietoja *[Tekstin](#page-47-0)  [kirjoittaminen](#page-47-0)* sivuilla 46.)

> Paina **OK**-näppäintä, kun olet syöttänyt kaikki merkit, ja ota sitten asetukset käyttöön painamalla -- näppäintä Kyllä. Siirry [kohtaan](#page-27-3) 12.

**Useimpiin liityntäpisteisiin ja reitittimiin voi tallentaa useampia avaimia, mutta ne käyttävät vain yhtä avainta kerrallaan todentamiseen ja salaukseen.** 

<span id="page-27-5"></span>11 Paina näppäintä **a** tai **b** ja valitse TKIP tai AES ja valitse SALAUSTYYPPI? ja paina **OK**. Syötä WPA/WPA2-PSK -salasana, jonka kirjoitit muistiin [vaiheessa](#page-26-2) **1**, **▲**, ▼ ja OK painikkeita käyttäen jokaisen kirjaimen tai numeron valitsemiseksi. Voit siirtää kohdistinta vasemmalle ja oikealle  $\textcircled{4}$  ja  $\textcircled{5}$  näppäimillä. Esimerkiksi syötä kirjain a painamalla  $\blacktriangle$  -näppäintä kerran. Näppäile numero 3 pitämällä  $\triangle$ -näppäintä painettuna, kunnes numero tulee näkyviin.

> Kirjaimet näkyvät tässä järjestyksessä: pienaakkoset, suuraakkoset, numerot ja erikoismerkit. (Katso lisätietoja *[Tekstin](#page-47-0)  [kirjoittaminen](#page-47-0)* sivuilla 46.)

Paina **OK**, kun olet syöttänyt kaikki merkit ja ota sitten asetukset käyttöön painamalla Kyllä. Siirry [kohtaan](#page-27-3) 12.

<span id="page-27-3"></span>12 Laite yrittää nyt muodostaa yhteyden langattomaan verkkoon antamillasi tiedoilla. Jos yhteys onnistui, näyttöön tulee hetkeksi viesti Kytketty.

> *Jos laite ei saa yhteyttä verkkoon, varmista toistamalla [vaiheet](#page-26-1)* 4*–*11*, että olet antanut oikeat tiedot.*

*Jos DHCP ei ole käytössä tukiasemassa, IPosoite, aliverkon peite ja yhdyskäytävä on määritettävä manuaalisesti verkkoon sopiviksi. Katso lisätietoja Verkkokäyttäjän oppaasta.*

**Windows ® Langaton verkko** **Langaton asetus on nyt valmis. Nelitasoinen osoitin koneen LCD-näytön alareunassa näyttää käyttöpisteen tai reitittimen langattoman signaalin voimakkuuden. Asenna MFL-Pro Suite ohjelmisto jatkamalla [kohdasta](#page-28-0)** 13**.**

<span id="page-28-0"></span>13 Käynnistä tietokone.

(Jos tietokoneessa on Windows® 2000 Professional/XP/XP Professional x64 Edition käyttöjärjestelmä, kirjaudu sisään järjestelmänvalvojan oikeuksin.) Sulje kaikki ohjelmat ennen MFL-Pro Suiten asentamista.

# **Vinkki**

OK!

*Jos käytät jotain palomuuriohjelmaa, kytke se pois käytöstä ennen asennusta. Kun olet varma, että tulostus toimii asennuksen jälkeen, voit käynnistää palomuuriohjelman uudelleen.*

4 Aseta pakkauksen mukana toimitettu CD-ROM-levy CD-asemaan. Jos näyttöön tulee ikkuna, jossa kysytään mallin nimeä, valitse oma mallisi. Jos näyttöön tulee kielivalintaikkuna, valitse suomi.

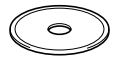

<span id="page-28-1"></span>15 CD-ROM-levyn päävalikko tulee näyttöön. Napsauta **Asenna MFL-Pro Suite**.

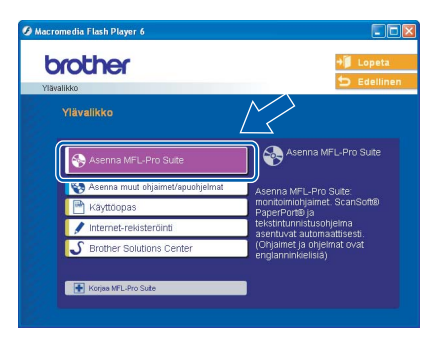

## **Vinkki**

- *Jos ikkuna ei tule näyttöön, siirry Windows®in resurssienhallintaan ja avaa Brother CD-ROMlevyn juurihakemistosta setup.exe-ohjelma.*
- *Jos näet seuraavan ikkunan, asenna Windows*® *päivitykset napsauttamalla OK. Kun käyttöjärjestelmä on päivitetty, tietokone saattaa käynnistyä uudelleen. Tämän jälkeen asennus jatkuu automaattisesti.*

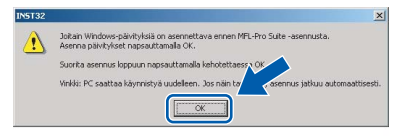

*Jos asennus ei jatku automaattisesti, avaa päävalikko uudelleen avaamalla ja sulkemalla CD-ROM-levyasema tai kaksoisnapsauttamalla setup.exe-ohjelmaa levyn juurihakemistossa. Jatka [vaiheesta](#page-28-1)* 15 *ja asenna MFL*-*Pro Suite.*

16 Valitse **Langaton verkkoyhteys** ja napsauta sen jälkeen **Seuraava**.

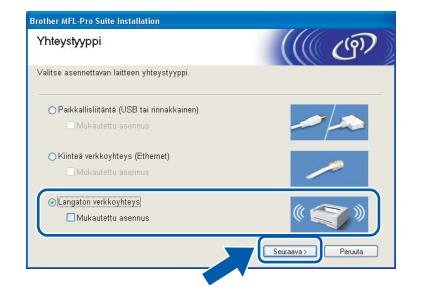

17 Napsauta **Tarkistettu ja vahvistettu** -ruutua ja napsauta sen jälkeen **Seuraava**.

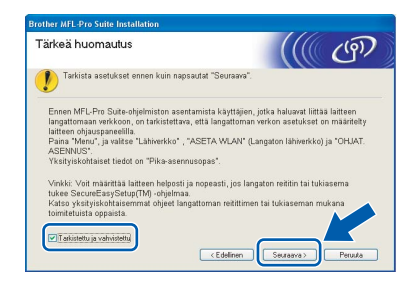

18 Luettuasi ja hyväksyttyäsi ScanSoft® PaperPort® SE -lisenssisopimuksen napsauta **Kyllä**.

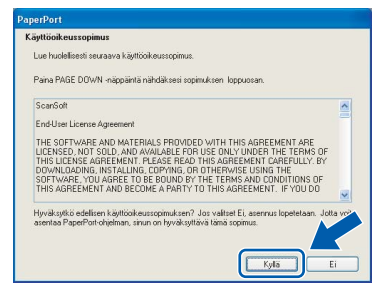

19 PaperPort® SE:n asennus alkaa automaattisesti, ja sen jälkeen asennetaan MFL-Pro Suite.

# **Ohjainten ja ohjelmien asentaminen Vaihe 2 Windows®**

20 Kun Brother MFL-Pro Suite Ohjelmiston Lisenssisopimus-ikkuna tulee näyttöön, napsauta **Kyllä**, jos hyväksyt lisenssisopimuksen.

# ther MFI .Dro Suite /

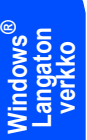

21 Brother-ohjainten asennus alkaa automaattisesti. Odota, sillä asennusikkunat tulevat näyttöön toinen toisensa jälkeen. **Odota, että kaikki asennusikkunat ovat ehtineet näkyä näytössä; tähän kuluu muutama sekunti.**

#### **Sopimaton asetus**

- **ÄLÄ yritä sulkea näitä ikkunoita asennuksen aikana.**
- **Jos langattomien asetusten asettaminen epäonnistuu, näkyviin tulee virheviesti MFL**-**Pro Suiten asennuksen aikana ja asennus päättyy. Jos vastaan tulee tämä virhe, palaa kohtaan** [1](#page-26-2) **ja tee langattoman yhteyden asetukset uudelleen.**

22 Valitse laite luettelosta ja napsauta **Seuraava**.

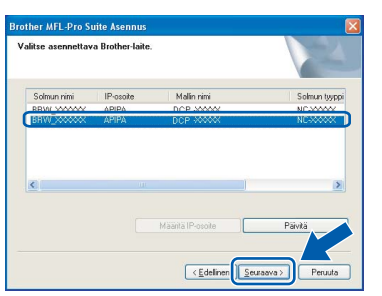

# **Vinkki**

*Tämä ikkuna ei tule näyttöön, jos verkkoon on kytketty vain yksi tällainen Brother-laite. Valinta tapahtuu silloin automaattisesti.*

23 Kun Brotherin ja ScanSoftin On-line Internetrekisteröinti -ikkuna tulee näyttöön, tee valintasi ja seuraa näytön ohjeita. Huom! Brother-laitetta ei voi rekisteröidä Suomesta.

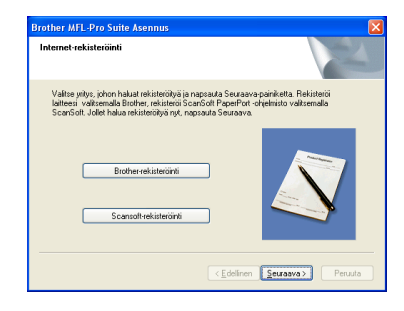

24 Käynnistä tietokone uudelleen napsauttamalla **Valmis**.

> (Jos tietokoneessa on Windows® 2000 Professional/XP/XP Professional x64 Edition käyttöjärjestelmä, kirjaudu sisään järjestelmänvalvojan oikeuksin.)

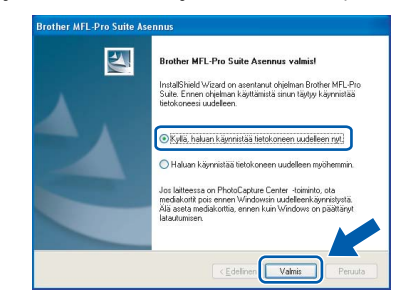

# **Vinkki**

- *Kun tietokone on käynnistynyt uudelleen, Asennusdiagnostiikkaohjelma käynnistyy automaattisesti. Jollei asennus onnistunut, näkyviin tulee asennustulosikkuna. Jos Asennusdiagnostiikka näyttää virhettä, noudata näytön ohjeita tai lue Web-tuki ja usein kysytyt kysymykset (FAQ) jonka sijainti on Käynnistä/Kaikki ohjelmat (Ohjelmat)/Brother/ DCP-XXXX.*
- *Kun olet varma, että tulostus toimii, voit käynnistää palomuuriohjelmasi uudelleen.*
- *Tietokoneesi palomuuriohjelman asetukset saattavat estää verkkoskannaukseen tarvittavan verkkoyhteyden. Noudata seuraavia Windows Firewall -palomuurin määritysohjeita. Jos käytät jotakin muuta kuin alla mainittuja palomuuriohjelmia, katso ohjeet ohjelman käyttöoppaasta tai ota yhteyttä ohjelmiston valmistajaan.*
- *• Windows® XP SP2 :n käyttäjille:*
	- *1 Napsauta Käynnistä -painiketta, Ohjauspaneeli ja sitten Windows-palomuuri. Varmista, että Windows Firewall-palomuurin asetuksena Yleiset -välilehdellä on Käytössä.*
	- *2 Napsauta Lisäasetukset -välilehteä ja Asetukset… -painiketta.*

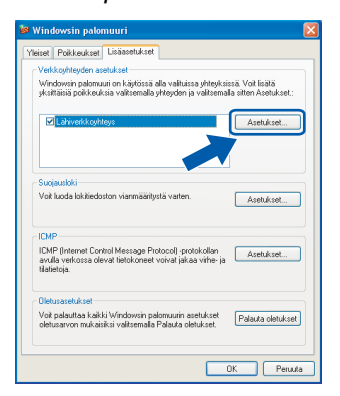

- *3 Napsauta Lisää -painiketta.*
- *4 Lisää portti 54925 verkkoskannaukseen. Anna alla olevat tiedot:*
	- *1) (Vapaa kuvaus)*
	- *2) Localhost*
	- *3) 54925*
	- *4) 54925*
	- *5) Valitse UDP*
	- *Napsauta sitten OK.*

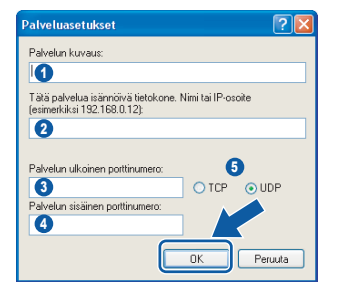

- *5 Jos verkkoyhteyden kanssa ilmenee edelleen ongelmia, napsauta Lisää-näppäintä.*
- *6 Lisää portti 137 verkkoskannaukseen. Anna alla olevat tiedot:*
	- *1) (Vapaa kuvaus)*
	- *2) Localhost*
	- *3) 137*
	- *4) 137*
	- *5) Valitse UDP*
	- *Napsauta sitten OK.*
- *7 Varmista, että uudet asetukset näkyvät luettelossa ja että ne on valittu, ja napsauta sitten OK.*

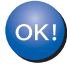

**MFL-Pro Suite on asennettu ja asennus on suoritettu loppuun.**

# **Vinkki**

*• MFL-Pro Suite -ohjelma sisältää verkkotulostinohjaimen, verkkoskanneriohjaimen, Brother ControlCenter3 -ohjelman, ScanSoft®*

*PaperPort® SE -tekstintunnistusohjelman ja True Type® -fontit.*

*PaperPort® SE -ohjelma on asiakirjojen hallintasovellus, jota käytetään asiakirjojen skannaukseen ja katseluun.*

*• Windows® XP Professional x64 Edition ei tue Brother ControlCenter3 Modern -käyttäjäliittymää (katso CD-ROM-levyllä olevasta ohjelmiston käyttöoppaasta lisätietoja).*

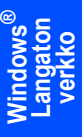

# **Ohjainten ja ohjelmien asentaminen Vaihe 2 Macintosh®**

# <span id="page-31-0"></span>**<sup>4</sup> USB-liitäntä**

**(Mac OS® X 10.2.4 tai uudempi)**

#### **Tärkeää**

**Varmista, että olet noudattanut kaikkia ohjeita vaiheessa 1** *[Laitteen asettaminen](#page-5-1)  [käyttökuntoon](#page-5-1)* **sivuilla 4 - 11.**

# **Vinkki**

*Mac OS® X 10.2.0 - 10.2.3 -käyttäjien on päivitettävä järjestelmäksi Mac OS® X 10.2.4 tai uudempi. (Uusimmat tiedot Mac OS® X järjestelmästä saat osoitteesta [http://solutions.brother.com\)](http://solutions.brother.com)*

1 Nosta molemmin käsin skannerin kantta laitteen molemmilla puolilla olevista muovisista ulokkeista, kunnes kansi lukittuu vakaasti yläasentoon.

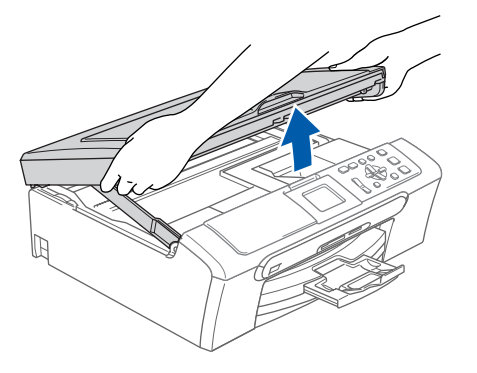

**2** Kytke USB-kaapeli USB-liitäntään, jossa on symboli - USB-liitäntä sijaitsee laitteen sisällä oikealla kuten seuraavassa on esitetty.

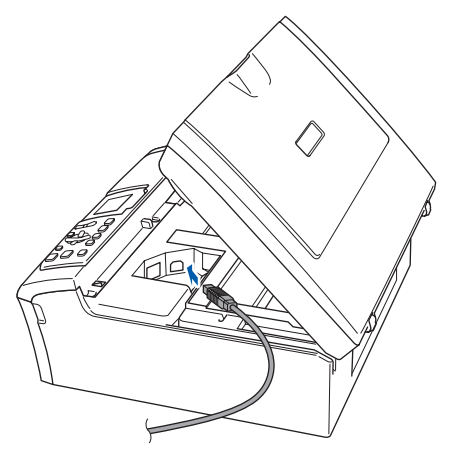

3 Aseta USB-kaapeli varovasti sille varattuun kouruun alla osoitetulla tavalla ja vie kaapeli kourua pitkin laitteen takaosaa kohti. Kytke kaapeli sen jälkeen tietokoneeseen.

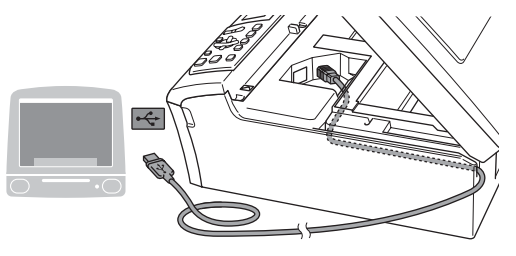

#### **Sopimaton asetus**

- **Laitetta EI SAA kytkeä näppäimistön USBporttiin tai virrattomaan USB-keskittimeen. Suosittelemme, että liität laitteen suoraan tietokoneeseesi.**
- **Varmista, ettei kaapeli estä kantta sulkeutumasta kunnolla, koska se voi häiritä laitteen toimintaa.**
- 4 Nosta skannerin kantta, niin salpa vapautuu  $(1)$ ).

Työnnä varovasti skannerin kannen tukea alaspäin  $(2)$  ja sulje kansi  $(3)$ .

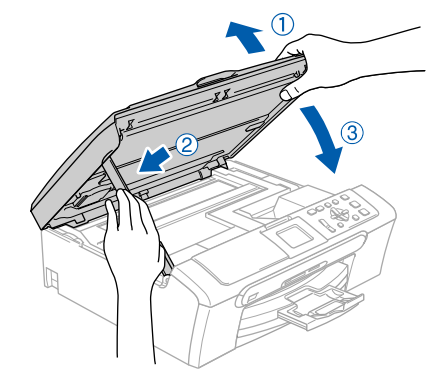

# **Vinkki**

*Varmista, että laite on kytketty päälle kytkemällä sähköjohto pistorasiaan.*

# **Ohjainten ja ohjelmien asentaminen**

- 5 Käynnistä Macintosh<sup>®</sup>.
- 6 Aseta pakkauksen mukana toimitettu CD-ROM-levy CD-asemaan.

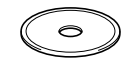

**7** Aloita asennus kaksoisosoittamalla **Start Here OSX** -symbolia.

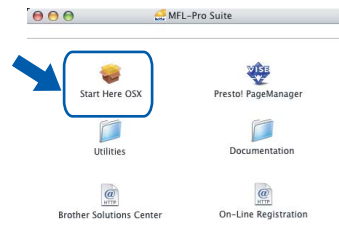

8 Valitse **Paikkallisliitäntä** ja osoita sen jälkeen **Seuraava**. Seuraa näytön ohjeita.

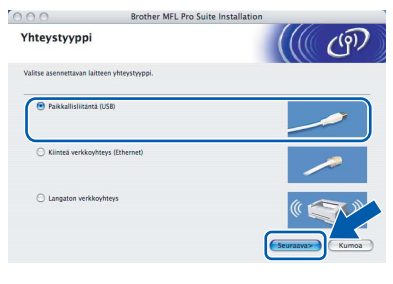

## **Vinkki**

*Odota hetki, ohjelman asentaminen vie muutaman sekunnin. Asennuksen jälkeen napsauta Käynnistä ohjelmiston asennuksen loppuun suorittamiseksi.*

**9** Brother-ohjelma etsii Brother-laitteita. Sinä aikana näyttöön tulee tämä ikkuna.

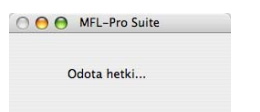

10 Kun näyttöön tulee tämä ikkuna, osoita **OK**.

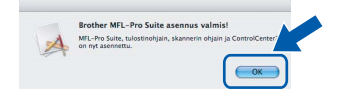

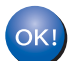

**Mac OS® X 10.3.x tai uudemman käyttöjärjestelmän käyttäjät: MFL-Pro Suite, Brother-tulostinohjain, skanneriohjain ja Brother ControlCenter2 on asennettu ja asennus on suoritettu loppuun. Siirry [kohtaan](#page-33-0)** 15**.**

11 Mac OS® X 10.2.4 - 10.2.8 -käyttäjät: Osoita **Lisää**.

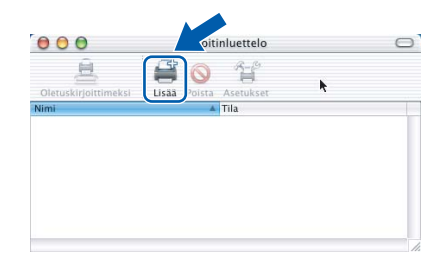

# 12 Valitse **USB**.

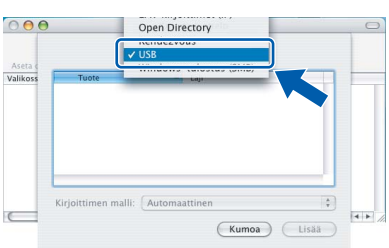

13 Valitse **DCP-XXXX** (XXXX on mallisi nimi) ja osoita sitten **Lisää**.

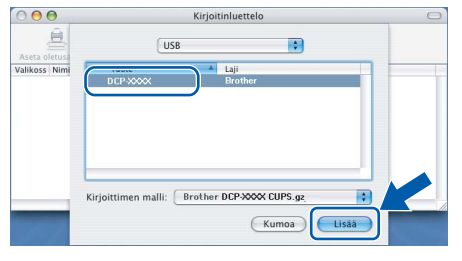

14 Osoita **Tulostuskeskus**, ja sen jälkeen **Lopeta Tulostuskeskus**.

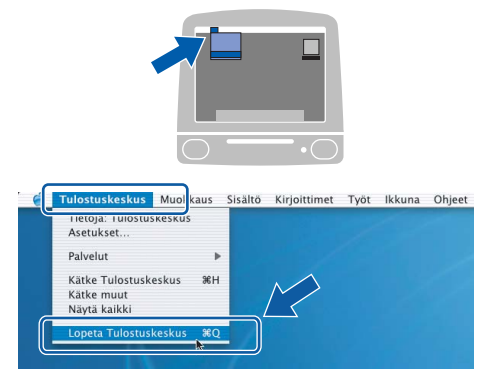

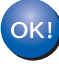

**MFL-Pro Suite, Brother-tulostinohjain, skanneriohjain ja Brother ControlCenter2 on asennettu ja asennus on suoritettu loppuun.**

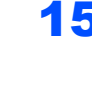

<span id="page-33-0"></span>15 Asenna Presto!® PageManager® -ohjelma osoittamalla **Presto! PageManager** -symbolia ja seuraa näytön ohjeita.

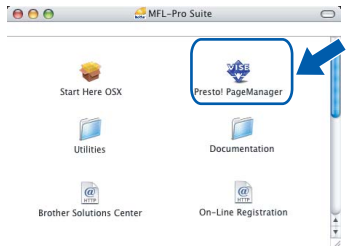

# **Vinkki**

*Asennettaessa Presto!® PageManager® Brother ControlCenter2 -ohjelmaan lisätään tekstintunnistustoiminto. Valokuvia ja asiakirjoja on helppo skannata, jakaa ja järjestää Presto!® PageManager® -ohjelmalla.*

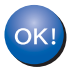

**Presto!® PageManager® on asennettu, ja asennus on suoritettu loppuun.**

# <span id="page-34-0"></span>**<sup>5</sup> Kiinteän verkkoliittymän käyttäjät (Mac OS® X 10.2.4 tai uudempi)**

#### **Tärkeää**

**Varmista, että olet noudattanut kaikkia ohjeita vaiheessa 1** *[Laitteen asettaminen](#page-5-1)  [käyttökuntoon](#page-5-1)* **sivuilla 4 - 11.**

1 Nosta molemmin käsin skannerin kantta laitteen molemmilla puolilla olevista muovisista ulokkeista, kunnes kansi lukittuu vakaasti yläasentoon.

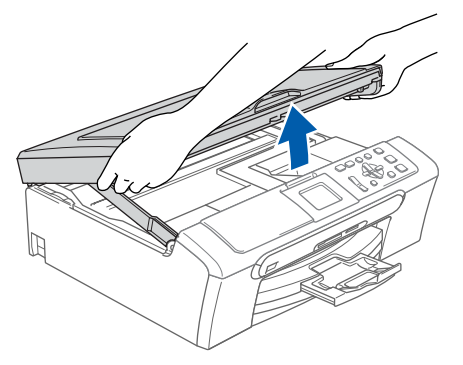

2 Kytke verkkokaapeli lähiverkkoliitäntään, jossa on symboli **. En.** LAN-liitäntä sijaitsee laitteen sisällä vasemmalla kuten seuraavassa on esitetty.

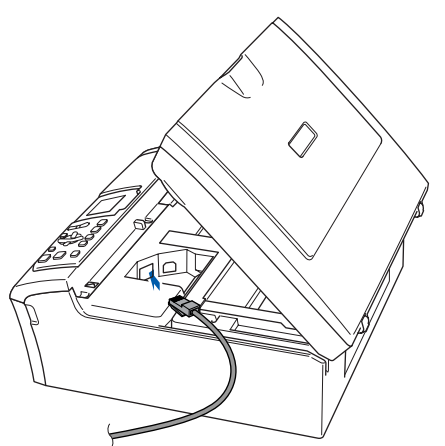

3 Aseta verkkokaapeli varovasti sille varattuun kouruun alla osoitetulla tavalla ja vie kaapeli kourua pitkin laitteen takaosaa kohti. Kytke sitten kaapeli verkkoon.

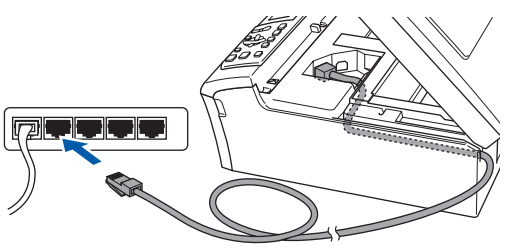

#### **Sopimaton asetus**

**Varmista, ettei kaapeli estä kantta sulkeutumasta kunnolla, koska se voi häiritä laitteen toimintaa.**

#### **Vinkki**

*Jos käytät sekä USB- että verkkokaapelia, aseta kaapelit päällekkäin niille varattuun kouruun.*

4 Nosta skannerin kantta, niin salpa vapautuu  $(\bigcap)$ .

Työnnä varovasti skannerin kannen tukea alaspäin  $(2)$  ja sulje kansi  $(3)$ .

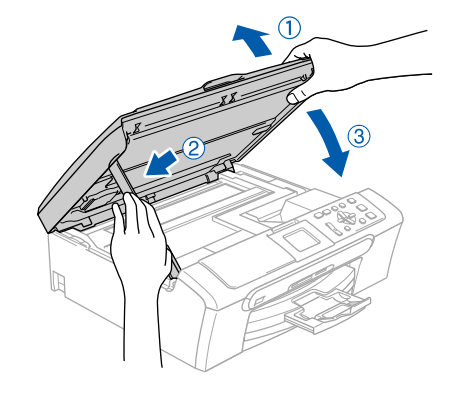

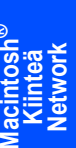

**®**

#### **Vinkki**

*Varmista, että laite on kytketty päälle kytkemällä sähköjohto pistorasiaan.*

#### **Sopimaton asetus**

**Jos laitteeseen on aikaisemmin asennettu langaton yhteys ja asennat kiinteän verkkoyhteyden, varmista, että laitteen Verkkoliitäntä on Kaapeli LAN. Langattoman verkon liittymä ei toimi tämän asetuksen kanssa. Paina laitteesta ensin Menu. Paina sitten a tai b ja valitse Lähiverkko ja paina sitten OK. Paina a tai b ja valitse Verkkoliitäntä ja paina OK. Paina a tai b ja valitse Kaapeli LAN ja paina OK.**

# **Ohjainten ja ohjelmien asentaminen Vaihe 2 Macintosh®**

- 5 Käynnistä Macintosh<sup>®</sup>.
- 6 Aseta pakkauksen mukana toimitettu CD-ROM-levy CD-asemaan.

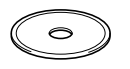

**7** Aloita asennus kaksoisosoittamalla **Start Here OSX** -symbolia.

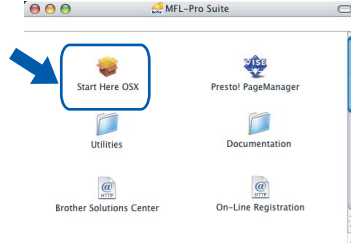

8 Valitse **Kiinteä verkkoyhteys** ja osoita sen jälkeen **Seuraava**. Seuraa näytön ohjeita.

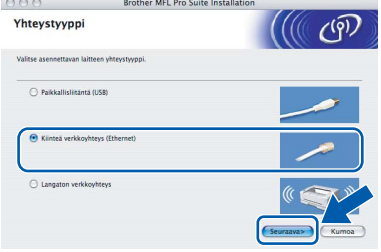

Odota hetki, ohjelman asentaminen vie muutaman sekunnin. Asennuksen jälkeen napsauta **Käynnistä** ohjelmiston asennuksen loppuun suorittamiseksi.

**9** Brother-ohjelma etsii Brother-laitteita. Sinä aikana näyttöön tulee tämä ikkuna.

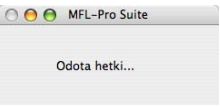

# **Vinkki**

*• Jos laite on määritelty käyttämääsi verkkoa varten, valitse laite luettelosta ja osoita OK. Tämä ikkuna ei ilmesty, jos verkkoon on liitetty vain yksi laite. Valinta tapahtuu silloin automaattisesti. Siirry [kohtaan](#page-35-0)* 10*.*

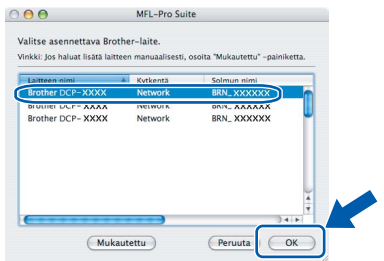

*• Kun näyttöön tulee tämä ikkuna, osoita OKnäppäintä.* 

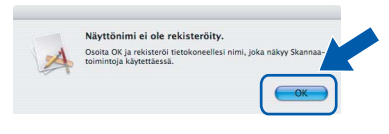

*• Anna Macintosh*®*:lle Näyttönimi -kenttään enintään 15 merkkiä pitkä nimi ja osoita OK. Siirry [kohtaan](#page-35-0)* 10*.*

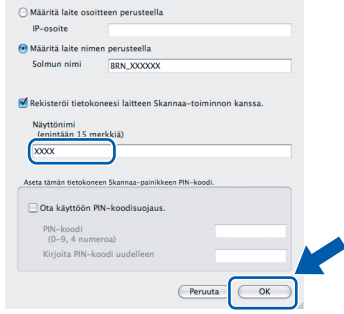

- *Jos haluat käyttää laitteen Scan (Skannaa) näppäintä verkkoskannaukseen, sinun on laitettava rasti Rekisteröi tietokoneesi laitteen Skannaa-toiminnon kanssa -ruutuun.*
- *Syöttämäsi nimi näkyy laitteen näytöllä, kun painat Scan -näppäintä ja valitset skannausasetuksen. (Katso lisätietoja CD-ROM-levyllä olevan Ohjelmiston käyttöoppaan kohdasta Verkkoskannaus.)*

<span id="page-35-0"></span>10 Osoita **Lisää**.

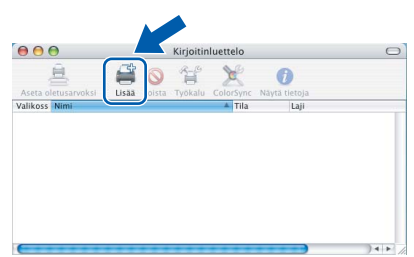

**Vinkki**

*Mac OS® X 10.4 -käyttäjät: siirry [vaiheeseen](#page-36-0)* 13*.*

Mac  $OS^{\circledR}$  X 10.2.4 - 10.3.x -käyttäjät: Valitse alla olevan kuvan mukaisesti.

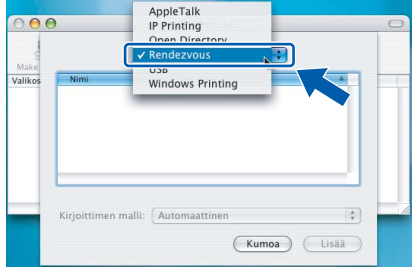

**Macintosh ® Kiinteä Network** 12 Valitse **DCP-XXXX** (XXXX on mallisi nimi) ja osoita sitten **Lisää**. Siirry [kohtaan](#page-36-1) 14.

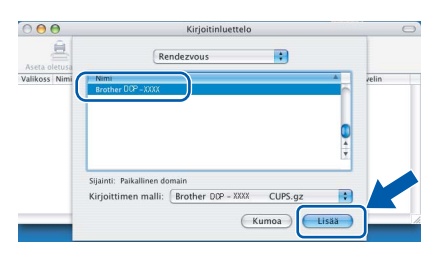

<span id="page-36-0"></span>13 Mac OS® X 10.4 -käyttäjät: Valitse **DCP-XXXX** (XXXX on mallisi nimi) ja osoita sitten **Lisää**.

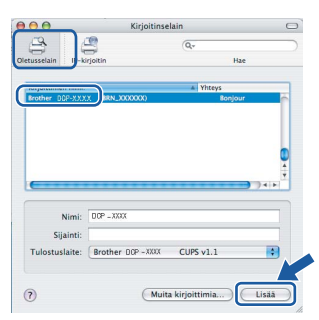

<span id="page-36-1"></span>14 Osoita **Kirjoittimen asetustyökalu**, ja sen jälkeen **Lopeta Kirjoittimen asetustyökalu**.

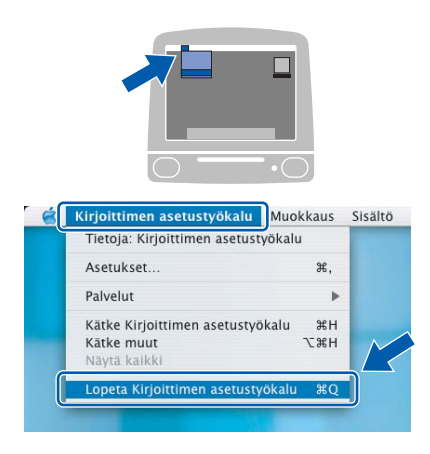

# **Vinkki**

*Mac OS® X 10.2.x -käyttäjät: osoita Tulostuskeskus ja osoita sitten Lopeta Tulostuskeskus.*

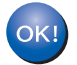

**MFL-Pro Suite, Brother-tulostinohjain, skanneriohjain ja Brother ControlCenter2 on asennettu ja asennus on suoritettu loppuun.**

15 Asenna Presto!® PageManager® -ohjelma osoittamalla **Presto! PageManager** -symbolia ja seuraa näytön ohjeita.

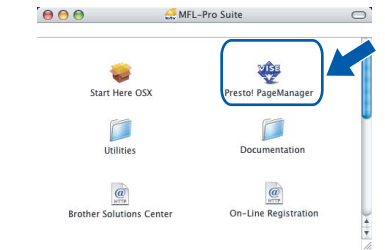

## **Vinkki**

*Asennettaessa Presto!® PageManager® Brother ControlCenter2 -ohjelmaan lisätään tekstintunnistustoiminto. Valokuvia ja asiakirjoja on helppo skannata, jakaa ja järjestää Presto!®-PageManager® -ohjelmalla.*

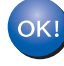

**Presto!® PageManager® on asennettu, ja asennus on suoritettu loppuun.**

# <span id="page-37-0"></span>**<sup>6</sup> Kiinteän verkkoliittymän käyttäjät (Mac OS® X 10.2.4 tai uudempi infrastruktuuriverkossa)**

## **Liitä langaton laite ja langaton verkko toisiinsa. Asenna tulostinohjain infrastruktuuritilassa**

Sinun on ensin määritettävä laitteen langattoman verkon asetukset, ennen kuin laite voi kommunikoida verkon liityntäpisteen (reitittimen) kanssa. Kun laite on asetettu kommunikoimaan liityntäpisteen (reititin) kanssa, verkon tietokoneet voivat käyttää laitetta. Jotta voit käyttää laitetta tietokoneilta käsin, sinun on asennettava niihin MFL-Pro Suite -ohjelmisto. Seuraavat kohdat ohjaavat sinut määritys- ja asennusprosessin läpi.

Jotta saat parhaan mahdollisen tuloksen tavanomaisissa asiakirjatulostuksissa, sijoita Brother-laite mahdollisimman lähelle verkon liityntäpistettä (reititintä) kuin mahdollista esteiden minimoimiseksi. Isot esineet ja seinät laitteiden välillä samoin kuin muiden sähkölaitteiden aiheuttamat häiriöt voivat vaikuttaa asiakirjojen tiedonsiirtonopeuksiin.

#### **Tärkeää**

**Seuraavat ohjeet tarjoavat kaksi tapaa Brother-koneen asennukseen langattomassa verkkoympäristössä. Molemmat on tarkoitettu infrastruktuuritilaan langatonta reititintä tai käyttöpistettä käyttäen , joka käyttää DHCP:ta IP-osoitteiden määritykseen. Jos langaton reititin/käyttöpiste tukee SecureEasySetup™, noudata [sivun 38](#page-39-0) olevia ohjeita** *[Laitteen määrittäminen](#page-39-0)  [langattomaan verkkoon SecureEasySetup™-ohjelman avulla](#page-39-0)***. Jos langaton reititin/käyttöpiste ei tue SecureEasySetup™ -ohjelmaa, noudata [sivun 39](#page-40-0) olevia ohjeita** *[Ohjauspaneelin langaton lähiverkko](#page-40-0)  [valikon ohjatun asennuksen käyttö langattoman verkon määrityksessä](#page-40-0)***. Jos haluat asettaa laitteen muuhun langattomaan ympäristöön, löydät ohjeet CD-ROM-levyn Verkkokäyttäjän oppaasta.**

Voit lukea Verkkokäyttäjän opasta noudattamalla alla olevia ohjeita.

- 1 Käynnistä Macintosh®. Aseta Brother CD-ROM-levy CD-ROM-asemaan.
- 2 Osoita **Documentation**.
- 3 Kaksoisosoita haluamasi kielen kansiota.
- 4 Kaksoisosoita Verkkokäyttäjän opas.

#### **Tarkista minkälainen verkkoympäristö sinulla on**

Asennusprosessi on erilainen sen mukaan, mikä on verkostoympäristösi.

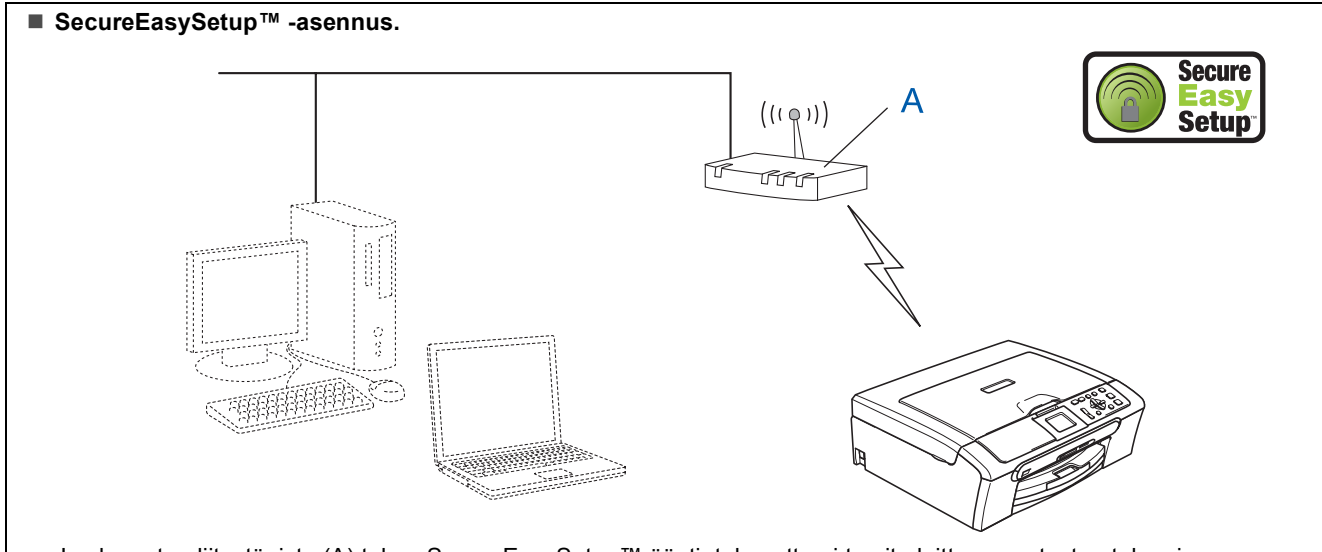

Jos langaton liityntäpiste (A) tukee SecureEasySetup™:ää, tietokonetta ei tarvita laitteen asetusten tekemiseen. Liityntäpiste (reititin) ja laitteesi voivat siirtää automaattisesti tietoja keskenään SecureEasySetup™-toiminnolla. Katso ohjeita [sivun 38](#page-39-0).

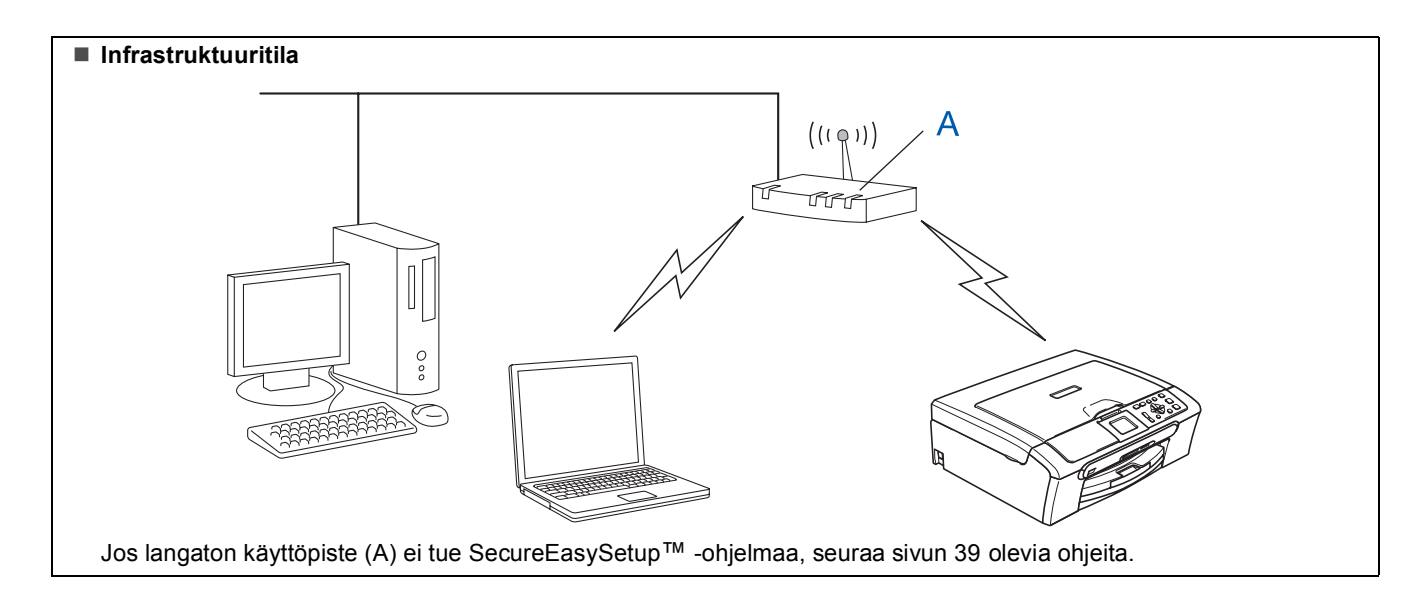

## <span id="page-39-0"></span>**Laitteen määrittäminen langattomaan verkkoon SecureEasySetup™ ohjelman avulla**

#### **Tärkeää**

**Varmista, että olet noudattanut kaikkia ohjeita vaiheessa 1** *[Laitteen asettaminen](#page-5-1)  [käyttökuntoon](#page-5-1)* **sivuilla 4 - 11.**

SecureEasySetup™ -ohjelman avulla voit määrittää langattoman verkon helpommin kuin manuaalisesti määrittämällä. Painamalla langattoman reitittimen tai liityntäpisteen painiketta voit suorittaa asetuksen ja varmistaa langattoman verkon. Reitittimen tai liityntäpisteen on tuettava SecureEasySetup™ ohjelmaa. Katso langattoman lähiverkkoreitittimen ja liityntäpisteen ohjeista miten määrittelet laitteen langattomaan verkkoon. Jos langaton reititin tai liityntäpiste ei tue SecureEasySetup™ -ohjelmaa, siirr[y sivun 39](#page-40-1) asennusohjeisiin.

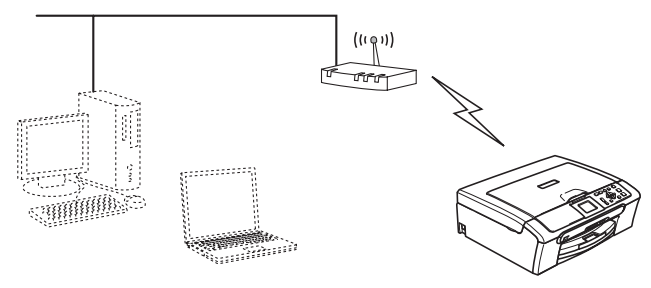

# **Vinkki**

*SecureEasySetup™-ohjelmaa tukevilla reitittimillä ja liityntäpisteillä on alla kuvattu SecureEasySetup™-symboli.*

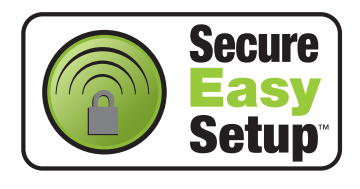

## **Vinkki**

*Varmista, että laite on kytketty päälle kytkemällä verkkojohto pistorasiaan.*

#### **Sopimaton asetus**

**Jos olet määrittänyt laitteen langattomat asetukset aiemmin, sinun on nollattava lähiverkkoasetukset , ennen kuin voit määritellä langattomat asetukset uudelleen. Paina laitteen Menu-painiketta.** 

**Paina a tai b ja valitse Lähiverkko ja paina sitten OK-näppäintä.** 

**Paina a tai b ja valitse Tehdasasetuks. ja paina sitten OK.** 

- **Paina ja valitse Kyllä.**
- **Paina ja valitse Kyllä.**
- <span id="page-39-1"></span>1 Sijoita Brother-laite lähelle SecureEasySetup™-reititintä tai liityntäpistettä (alle 5 m).
- 2 Paina langattoman reitittimen tai liityntäpisteen SecureEasySetup™-painiketta. Katso ohjeet langattoman reitittimen tai liityntäpisteen käyttöoppaasta.
- 3 Paina laitteen **Menu**-painiketta. Paina **a** tai **b** ja valitse Lähiverkko ja paina **OK**. Paina **a** tai **b** ja valitse Verkkoliitäntä ja paina **OK**. Paina **a** tai **b** ja valitse WLAN ja paina **OK**. Kiinteä verkkoliitäntä inaktivoituu tällä asetuksella. Kestää noin minuutin, ennen kuin Lähiverkkovalikko tulee nestekidenäyttöön uudestaan. Paina **Stop/Exit**.
- 4 Kun LAN (lähiverkko) -valikko tulee näyttöön uudestaan, paina **Menu**.

Valitse Lähiverkko painamalla **a** tai **b** ja paina **OK**.

**Paina ▲ tai ▼ ja valitse ASETA WLAN ja** paina **OK**.

Paina **▲ or ▼** ja valitse SecureEasySetup ja paina **OK**.

5 Näkyviin tulee langattoman verkkoyhteyden tila SecureEasySetup™-ohjelmaa käytettäessä: YHDISTÄÄ WLAN, Kytketty tai YHTEYSVIRHE.

> YHDISTÄÄ WLAN on näkyvissä, kun tulostuspalvelin yrittää muodostaa yhteyden reitittimeen tai liityntäpisteeseen. Odota kunnes näytössä näkyy joko Kytketty tai YHTEYSVIRHE.

Kytketty on näkyvissä, kun tulostuspalvelin on muodostanut onnistuneesti yhteyden reitittimeen tai liityntäpisteeseen. Voit nyt käyttää laitetta langattomassa verkossa.

YHTEYSVIRHE on näkyvissä, kun tulostuspalvelin ei ole onnistunut muodostamaan yhteyttä reitittimeen tai liityntäpisteeseen. Yritä uudelleen [vaiheesta](#page-39-1) 1. Jos sama viesti tulee uudelleen näkyviin, palauta tulostuspalvelin takaisin tehdasasetuksiinsa ja yritä uudelleen. (Katso *[Verkkoasetusten palauttaminen](#page-46-1)  [tehdasasetuksiin](#page-46-1)* sivuilla 45.)

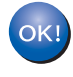

**Langaton asetus on nyt valmis. Asenna MFL-Pro suite jatkamalla [kohdasta](#page-42-0)** 12 **[sivun 41.](#page-42-0)**

**®**

#### <span id="page-40-1"></span><span id="page-40-0"></span>**Ohjauspaneelin langaton lähiverkko -valikon ohjatun asennuksen käyttö langattoman verkon määrityksessä**

#### **Tärkeää**

**Varmista, että olet noudattanut kaikkia ohjeita vaiheessa 1** *[Laitteen asettaminen](#page-5-1)  [käyttökuntoon](#page-5-1)* **sivuilla 4 - 11.**

<span id="page-40-2"></span>Kirjoita muistiin liityntäpisteen tai langattoman reitittimen langattoman verkon asetukset. **SSID** (Service Set ID eli verkon nimi tai tunnus)

**WEP-AVAIN** (tarvittaessa)

\_\_\_\_\_\_\_\_\_\_\_\_\_\_\_\_\_\_\_\_\_\_\_\_\_

\_\_\_\_\_\_\_\_\_\_\_\_\_\_\_\_\_\_\_\_\_\_\_\_\_

\_\_\_\_\_\_\_\_\_\_\_\_\_\_\_\_\_\_\_\_\_\_\_\_\_

**WPA/WPA2-PSK (TKIP tai AES)** (tarvittaessa)

*WEP-avain on 64-bittisille salatuille verkoille tai 128-bittisille salatuille verkoille, ja se voi sisältää sekä numeroita että kirjaimia. Jollet tiedä näitä tietoja, katso ne liityntäpisteen tai langattoman reitittimen mukana tulleesta käyttöoppaasta. Tämä avain on 64-bittinen tai 128-bittinen arvo, joka on annettava ASCII- tai HEKSADESIMAALI-muodossa.*

#### *Esimerkiksi:*

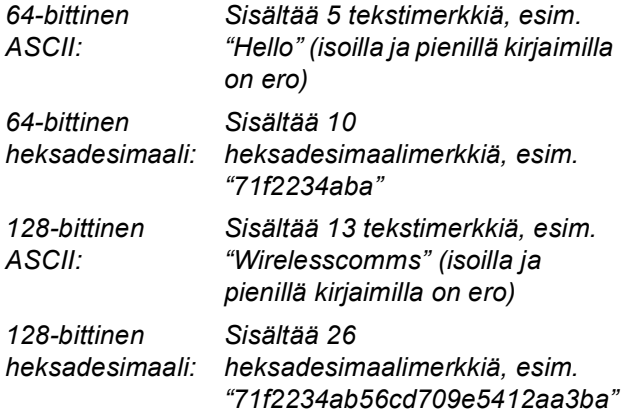

WPA/WPA2-PSK sallii Wi-Fi® Protected Access Pre-Shared key (WPA/WPA2-PSK) avaimen, jonka avulla langaton Brother-laite voi yhdistyä liityntäpisteisiin TKIP- ja AESsalausta (WPA-Personal) käyttäen. WPA/WPA2-PSK (TKIP tai AES) käyttää PSKavainta, joka on enemmän kuin 7 merkkiä ja alle 64 merkkiä pitkä. *Katso lisätietoja Verkkokäyttäjän oppaasta*.

# **Vinkki**

*Varmista, että laite on kytketty päälle kytkemällä verkkojohto pistorasiaan.*

#### **Sopimaton asetus**

**Jos olet määrittänyt laitteen langattomat asetukset aiemmin, sinun on nollattava lähiverkkoasetukset , ennen kuin voit määritellä langattomat asetukset uudelleen. Paina laitteesta ensin Menu-näppäintä. Paina sitten a- tai b-näppäintä ja valitse Lähiverkko ja paina sitten OK-näppäintä. Paina a tai b ja valitse Tehdasasetuks. ja paina sitten OK.** 

**Paina ja valitse Kyllä. Paina ja valitse Kyllä.**

<span id="page-40-3"></span>2 Paina laitteen **Menu**-painiketta. Paina **a** tai **b** ja valitse Lähiverkko ja paina **OK**. Paina **a** tai **b** ja valitse Verkkoliitäntä ja paina **OK**. Paina **a** tai **b** ja valitse WLAN ja paina **OK**. Kiinteä verkkoliitäntä inaktivoituu tällä asetuksella. Kestää noin minuutin, ennen kuin Lähiverkkovalikko tulee nestekidenäyttöön uudestaan. Paina **Stop/Exit**. 3 Kun LAN (lähiverkko) -valikko tulee näyttöön uudestaan, paina **Menu**. Valitse Lähiverkko painamalla **a** tai **b** ja paina **OK**. Paina **a** tai **b** ja valitse ASETA WLAN ja paina **OK**. **Paina ▲ tai ▼ ja valitse OHJAT. ASENNUS ja** paina **OK**. Tämä aloittaa langattoman ohjatun asennuksen. 4 Laite etsii käytettävissä olevia SSID-tunnuksia. Kun SSID-tunnusten luettelo on näkyvissä,

käytä **a**- tai **b**-näppäimiä ja valitse SSIDtunnus, jonka kirjoitit muisttin [kohdassa](#page-40-2) 1, ja paina sitten **OK**. Siirry [kohtaan](#page-41-1) 8.

#### **Vinkki**

*Kaikkien käytettävissä olevien SSID-tunnusten luettelon esittämiseen menee muutama sekunti.*

Jos liityntäpiste on asetettu niin, ettei se lähetä SSID-nimeä, sinun on lisättävä SSID-nimi manuaalisesti. Siirry [kohtaan](#page-41-0) 5.

**®**

- <span id="page-41-0"></span>5 Valitse <Uusi SSID> **<sup>a</sup>**- tai **b** -näppäimellä ja paina **OK**. Siirry [kohtaan](#page-41-2) 6.
- <span id="page-41-2"></span>6 Näppäile SSID-tunnus, jonka kirjoitit muistiin [kohdasssa](#page-40-2) 1 painamalla näppäimiä **a**, **b** ja **OK** valitaksesi kirjaimet tai numerot. Voit siirtää kohdistinta vasemmalle ja oikealle  $\boxed{\Leftrightarrow}$  ja  $\boxed{\Rightarrow}$ -näppäimillä. Esimerkiksi syötä kirjain a painamalla  $\blacktriangle$  -näppäintä kerran. Näppäile numero 3 pitämällä ▲-näppäintä painettuna, kunnes numero tulee näkyviin. Kirjaimet näkyvät tässä järjestyksessä: pienaakkoset, suuraakkoset, numerot ja erikoismerkit. (Katso lisätietoja *[Tekstin](#page-47-0)  [kirjoittaminen](#page-47-0)* sivuilla 46.)

Paina **OK**-näppäintä, kun olet syöttänyt kaikki merkit, ja ota sitten asetukset käyttöön painamalla +-näppäintä Kyllä.

- 7 Paina **a** tai **b** ja valitse Infrastructure ja paina sitten **OK**-näppäintä.
- <span id="page-41-1"></span>8 Valitse yksi seuraavista vaihtoehdoista **a**, **b**ja **OK**-näppäimillä: Jos verkkoosi on määritetty todennus ja salaus, sinun on annettava verkon asetuksia vastaavat tiedot.

**Ei todennusta tai salausta:** Valitse AVOIN JÄRJ., paina **OK** ja valitse sitten SALAUSTYYPPI? -asetukseksi EI MITÄÄN ja paina OK. Paina sitten **+ ja valitse Kyllä** ottaaksesi asetukset käyttöön. Jatka [vaiheeseen](#page-41-3) 11.

**Ei todennusta tai WEP-salausta:** Valitse AVOIN JÄRJ., paina **OK** ja valitse **a** tai **b** ja valitse WEP ja valitse SALAUSTYYPPI? ja paina **OK**. [Jatka vaiheeseen](#page-41-4) 9.

**Todennus ja WEP-salaus:** Valitse JAETTU AVAIN, paina **OK**. Jatka [vaiheeseen](#page-41-4) 9.

#### **Todennus ja WPA/WPA2-PSK (TKIP tai AES) -salaus:** Valitse WPA/WPA2-PSK, paina **OK**. Siirry [kohtaan](#page-41-5) 10.

<span id="page-41-4"></span>9 Valitse oikea avainnumero ja paina näppäintä **OK**. Näppäile WEP-avain, jonka kirjoitit muistiin [vaiheessa](#page-40-2) 1 painamalla näppäimiä **a**, **b** ja **OK** valitaksesi kirjaimet tai numerot. Voit siirtää kohdistinta vasemmalle ja oikealle ja  $\Box$  -näppäimillä. Esimerkiksi syötä kirjain a painamalla  $\blacktriangle$  -näppäintä kerran. Näppäile numero 3 pitämällä ▲-näppäintä painettuna, kunnes numero tulee näkyviin. Kirjaimet näkyvät tässä järjestyksessä: pienaakkoset, suuraakkoset, numerot ja erikoismerkit. (Katso lisätietoja *[Tekstin](#page-47-0)  [kirjoittaminen](#page-47-0)* sivuilla 46.)

Paina **OK**-näppäintä, kun olet syöttänyt kaikki merkit, ja ota sitten asetukset käyttöön painamalla  $\overline{+}$ -näppäintä Kyllä. Siirry [kohtaan](#page-41-3) 11.

**Useimpiin liityntäpisteisiin ja reitittimiin voi tallentaa useampia avaimia, mutta ne käyttävät vain yhtä avainta kerrallaan todentamiseen ja salaukseen.** 

<span id="page-41-5"></span>10 Paina näppäintä **a** tai **b** ja valitse TKIP tai AES ja valitse SALAUSTYYPPI? ja paina **OK**. Syötä WPA/WPA2-PSK -salasana, jonka kirjoitit muistiin [vaiheessa](#page-40-2) **1**, **A**, ▼ ja OK painikkeita käyttäen jokaisen kirjaimen tai numeron valitsemiseksi. Voit siirtää kohdistinta vasemmalle ja oikealle  $\overline{\left( \triangleleft \right)}$  ja  $\overline{\rightarrow}$  näppäimillä. Esimerkiksi syötä kirjain a painamalla ▲ -näppäintä kerran. Näppäile numero 3 pitämällä ▲-näppäintä painettuna, kunnes numero tulee näkyviin.

> Kirjaimet näkyvät tässä järjestyksessä: pienaakkoset, suuraakkoset, numerot ja erikoismerkit. (Katso lisätietoja *[Tekstin](#page-47-0)  [kirjoittaminen](#page-47-0)* sivuilla 46.)

Paina **OK**, kun olet syöttänyt kaikki merkit ja ota sitten asetukset käyttöön painamalla Kyllä. Siirry [kohtaan](#page-41-3) 11.

<span id="page-41-3"></span>11 Laite yrittää nyt muodostaa yhteyden langattomaan verkkoon antamillasi tiedoilla. Jos yhteys onnistui, näyttöön tulee hetkeksi viesti Kytketty.

> *Jos laite ei saa yhteyttä verkkoon, varmista toistamalla [vaiheet](#page-40-3)* 3*–*10*, että olet antanut oikeat tiedot.*

*Jos DHCP ei ole käytössä tukiasemassa, IPosoite, aliverkon peite ja yhdyskäytävä on määritettävä manuaalisesti verkkoon sopiviksi. Katso lisätietoja Verkkokäyttäjän oppaasta.*

 $OK!$ 

**Langaton asetus on nyt valmis. Nelitasoinen osoitin koneen LCD-näytön alareunassa näyttää käyttöpisteen tai reitittimen langattoman signaalin voimakkuuden. Asenna MFL-Pro Suite ohjelmisto jatkamalla [kohdasta](#page-42-0)** 12**.**

- <span id="page-42-0"></span>12 Käynnistä Macintosh<sup>®</sup>.
- 13 Aseta pakkauksen mukana toimitettu CD-ROM-levy CD-asemaan.

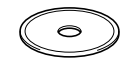

14 Aloita asennus kaksoisosoittamalla **Start Here OSX** -symbolia.

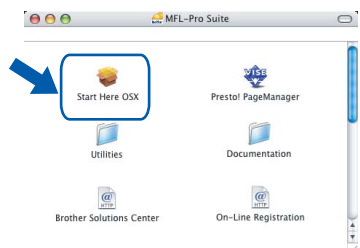

15 Valitse **Langaton verkkoyhteys** ja osoita sen jälkeen **Seuraava**.

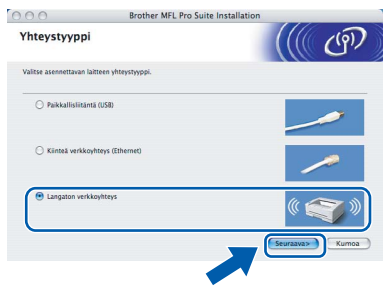

16 Laita rasti **Tarkistettu ja vahvistettu** -ruutuun ja osoita sitten **Seuraava**.

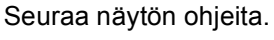

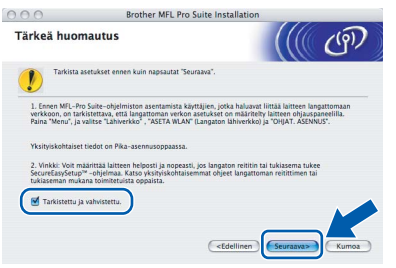

Odota hetki, ohjelman asentaminen vie muutaman sekunnin. Asennuksen jälkeen napsauta **Käynnistä** ohjelmiston asennuksen loppuun suorittamiseksi.

17 Brother-ohjelma etsii Brother-laitteita. Sinä aikana näyttöön tulee tämä ikkuna.

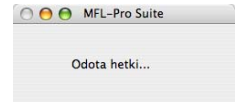

**Vinkki**

*• Jos laite on määritelty käyttämääsi verkkoa varten, valitse laite luettelosta ja osoita OK. Tämä ikkuna ei ilmesty, jos verkkoon on liitetty vain yksi laite. Valinta tapahtuu silloin automaattisesti. Siirry [vaiheeseen](#page-43-0)* 18*.*

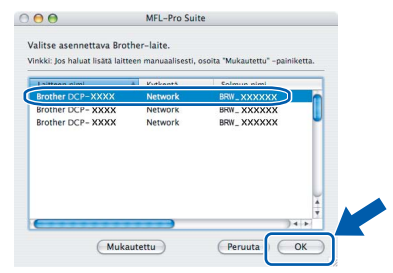

*• Kun näyttöön tulee tämä ikkuna, osoita OKnäppäintä.* 

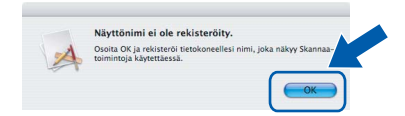

*• Anna Macintosh*®*:lle Näyttönimi -kenttään enintään 15 merkkiä pitkä nimi ja osoita OK. Siirry [vaiheeseen](#page-43-0)* 18*.*

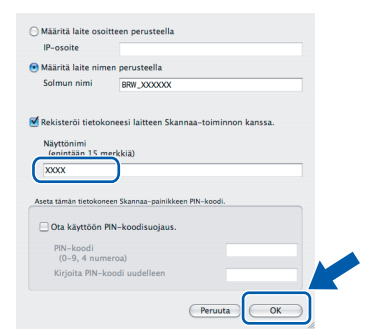

- *Jos haluat käyttää laitteen Scan (Skannaa) näppäintä verkkoskannaukseen, sinun on laitettava rasti Rekisteröi tietokoneesi laitteen Skannaa-toiminnon kanssa -ruutuun.*
- *Syöttämäsi nimi näkyy laitteen näytöllä, kun painat Scan -näppäintä ja valitset skannausasetuksen. (Katso lisätietoja CD-ROM-levyllä olevan Ohjelmiston käyttöoppaan kohdasta Verkkoskannaus.)*

# **Ohjainten ja ohjelmien asentaminen Vaihe 2 Macintosh®**

<span id="page-43-0"></span>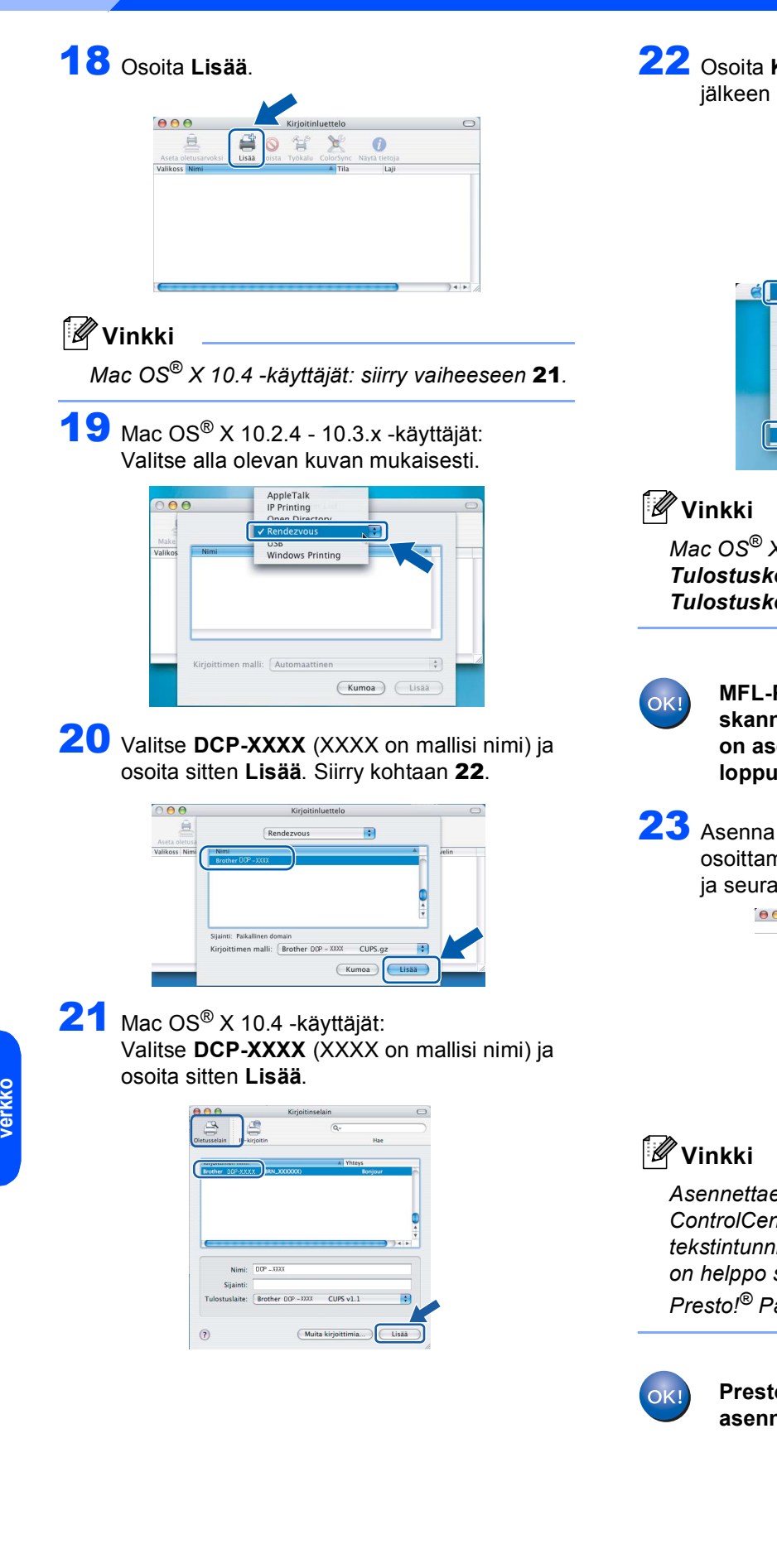

#### <span id="page-43-1"></span>22 Osoita **Kirjoittimen asetustyökalu**, ja sen jälkeen **Lopeta Kirjoittimen asetustyökalu**.

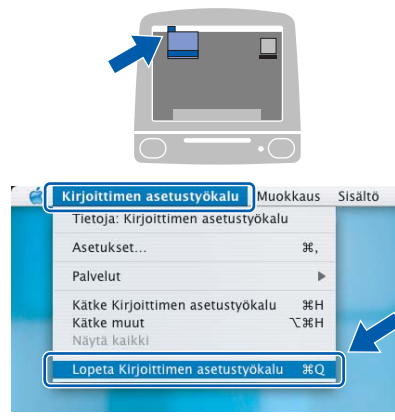

*Mac OS® X 10.2.x -käyttäjät: osoita Tulostuskeskus ja osoita sitten Lopeta Tulostuskeskus.*

**MFL-Pro Suite, Brother-tulostinohjain, skanneriohjain ja Brother ControlCenter2 on asennettu ja asennus on suoritettu loppuun.**

<span id="page-43-2"></span>23 Asenna Presto!® PageManager® -ohjelma osoittamalla **Presto! PageManager** -symbolia ja seuraa näytön ohjeita.

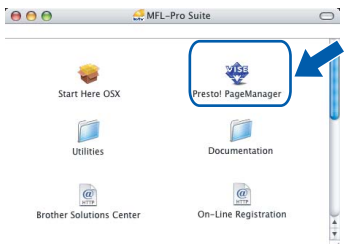

*Asennettaessa Presto!® PageManager® Brother ControlCenter2 -ohjelmaan lisätään tekstintunnistustoiminto. Valokuvia ja asiakirjoja on helppo skannata, jakaa ja järjestää Presto!® PageManager® -ohjelmalla.*

> **Presto!® PageManager® on asennettu, ja asennus on suoritettu loppuun.**

# <span id="page-44-1"></span><span id="page-44-0"></span>**<sup>1</sup> BRAdmin Professional -määritysapuohjelma (Windows®-käyttäjät)**

BRAdmin Professional -apuohjelma Windows®-käyttöjärjestelmille on suunniteltu verkkoon kytkettyjen Brotherlaitteiden, kuten verkkovalmiiden monitoimilaitteiden ja/tai verkkovalmiiden tulostimien, hallintaan lähiverkkoympäristössä. Lisätietoa BRAdmin Professional -määritysapuohjelmasta saat osoitteesta <http://solutions.brother.com>.

#### <span id="page-44-2"></span>**BRAdmin Professional -määritysapuohjelman asentaminen**

1 Aseta pakkauksen mukana toimitettu CD-ROM-levy CD-asemaan. Avausnäyttö avautuu automaattisesti. Seuraa näytön ohjeita.

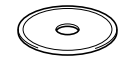

2 Napsauta valikkonäytössä **Asenna muut ohjaimet/apuohjelmat** -kuvaketta.

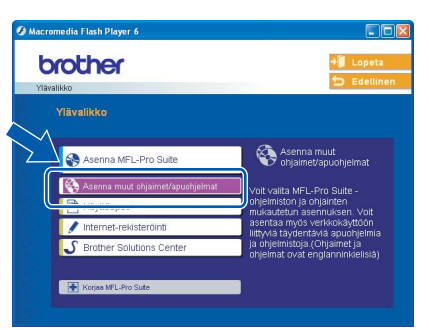

3 Napsauta **BRAdmin Professional** ja seuraa näytön ohjeita.

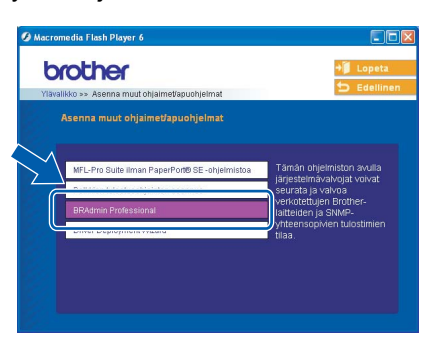

<span id="page-44-3"></span>**IP-osoitteen, aliverkkopeitteen ja yhdyskäytävän asettaminen BRAdmin Professional apuohjelman avulla**

1 Käynnistä BRAdmin Professional ja valitse **TCP/IP**.

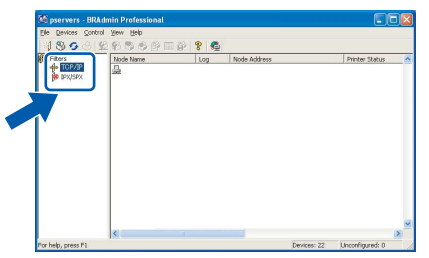

2 Napsauta **Laitteet**, ja sen jälkeen **Etsi aktiivisia laitteita**. BRAdmin etsii uuden laitteen automaattisesti.

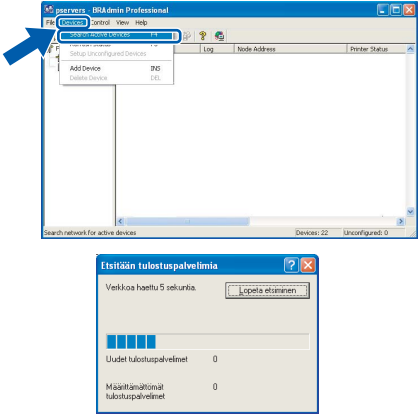

#### Kaksoisnapsauta uutta laitetta.

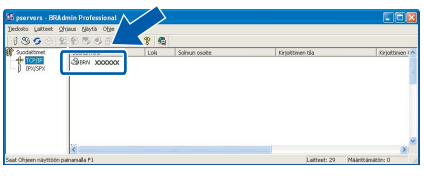

- 
- 4 Syötä **IP-osoite**, **Aliverkon peite** ja **Yhdyskäytävä** ja napsauta **OK**.

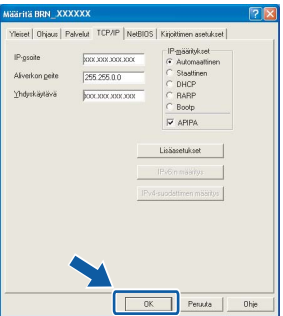

5 Osoitetiedot tallentuvat laitteeseen.

#### T Ø **Vinkki**

*Voit asettaa salasanan BRAdmin Professional apuohjelman avulla. (Katso CD-ROM-levyllä oleva Verkkokäyttäjän opas.)*

<span id="page-45-1"></span>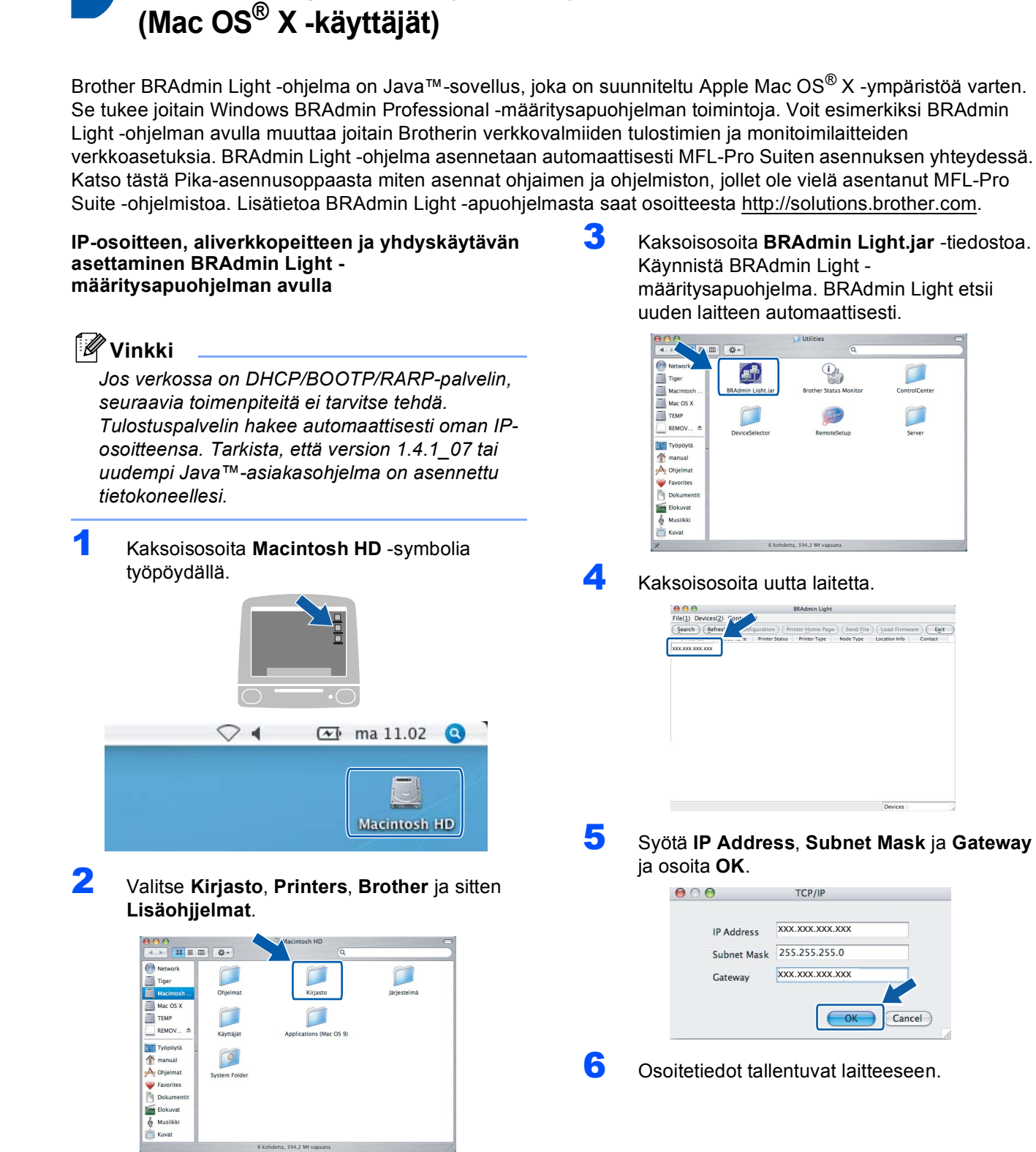

 $\Box$ 

 $\Box$ 

Cancel

<span id="page-45-0"></span>**<sup>2</sup> BRAdmin Light -määritysapuohjelma** 

# <span id="page-46-0"></span>**<sup>3</sup> Laitteen verkkoasetusten määrittäminen langattomaan tai kiinteään lähiverkkoon**

Kun Brother-laite halutaan kytkeä langattomaan tai kiinteään lähiverkkoon, laite on ensin määritettävä käytettävää verkkotyyppiä varten laitteen ohjauspaneelilla.

#### **Langaton lähiverkko**

#### Paina laitteen **Menu**-painiketta.

Paina **a** tai **b** ja valitse Lähiverkko ja paina **OK**. Paina **a** tai **b** ja valitse Verkkoliitäntä ja paina **OK**.

Paina **a** tai **b** ja valitse WLAN ja paina **OK**. Kiinteä verkkoliitäntä ei ole käytettävissä tämän asetuksen kanssa. Paina **Stop/Exit**.

Kestää noin minuutin, ennen kuin Lähiverkko-valikko tulee nestekidenäyttöön uudestaan.

#### **Kiinteä lähiverkko**

Paina laitteen **Menu**-painiketta.

Paina **a** tai **b** ja valitse Lähiverkko ja paina **OK**. Paina **a** tai **b** ja valitse Verkkoliitäntä ja paina **OK**.

Paina **a** tai **b** ja valitse Kaapeli LAN ja paina **OK**. Langaton verkkoliitäntä ei ole käytettävissä tämän asetuksen kanssa.

Paina **Stop/Exit**.

# <span id="page-46-1"></span>**<sup>4</sup> Verkkoasetusten palauttaminen tehdasasetuksiin**

Jos haluat palauttaa kaikki sisäisen tulostus- ja skannauspalvelimen verkkoasetukset tehtaalla säädettyihin oletusasetuksiin, noudata seuraavia ohjeita.

- 1 Varmista, ettei laite ole käynnissä. Irrota sen jälkeen laitteesta kaikki kaapelit sähköjohtoa lukuun ottamatta.
- 2 Paina **Menu**-näppäintä.
- 3 Paina **a** tai **b**-näppäintä ja valitse Lähiverkko. Paina **OK**-näppäintä.
- 4 Paina **a** tai **b**-näppäintä ja valitse Tehdasasetuks.. Paina **OK**-näppäintä.
- $\overline{\mathbf{5}}$  Paina  $\overline{\mathbf{H}}$ -näppäintä ja valitse Kyllä.
- $\bf{6}$  Paina  $\bf{H}$ -näppäintä ja valitse Kyllä.
- 7 Laite käynnistyy uudelleen. Kun se on käyttövalmis, kytke kaapelit takaisin paikoilleen.

# <span id="page-47-0"></span>**<sup>5</sup> Tekstin kirjoittaminen**

Paina ▲ tai ▼ -painiketta toistuvasti valitaksesi merkin alla olevasta luettelosta.

AbcdefghijklmnopqrstuvwxyzABCDEFGHIJKLMNOPQRSTUVWXYZ0123456789 (välilyönti)!"#\$%&'()\*+,-./:;<=>?@[\]^\_`{|}˜ Paina OK syöttääksesi seuraavan merkin.

Paina  $\leftarrow$  tai  $\rightarrow$  -painiketta toistuvasti liikuttaaksesi kohdistinta.

# **Vinkki**

#### *Virheiden korjaaminen*

*Mikäli syötät väärän kirjaimen ja haluat vaihtaa sen, paina tai -painiketta siirtääksesi kohdistimen väärän kirjaimen alle.* 

*Käytä* a *ja* b *-painikkeita vaihtaaksesi väärän kirjaimen oikeaan, paina sen jälkeen -painiketta toistuvasti siirtääksesi kohdistimen takaisin tekstin loppuun.*

#### *Esimerkiksi:*

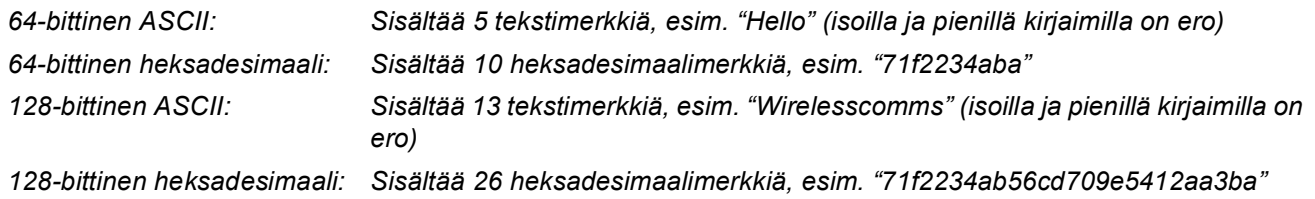

WPA/WPA2-PSK sallii Wi-Fi® Protected Access Pre-Shared key (WPA/WPA2-PSK) -avaimen, jonka avulla langaton Brother-laite voi yhdistyä liityntäpisteisiin TKIP- ja AES-salausta (WPA-Personal) käyttäen. WPA/WPA2- PSK (TKIP tai AES) käyttää PSK-avainta, joka on enemmän kuin 7 merkkiä ja alle 64 merkkiä pitkä. *Katso lisätietoja Verkkokäyttäjän oppaasta*.

# <span id="page-48-1"></span><span id="page-48-0"></span>**<sup>1</sup> Tarvikkeet**

Nestekidenäyttöön tulee virheviesti, kun on aika vaihtaa värikasetit. Katso lisätietoja laitteen värikaseteista osoitteesta<http://solutions.brother.com> tai ota yhteys Brother-jälleenmyyjään.

# <span id="page-48-2"></span>**Värikasetti**

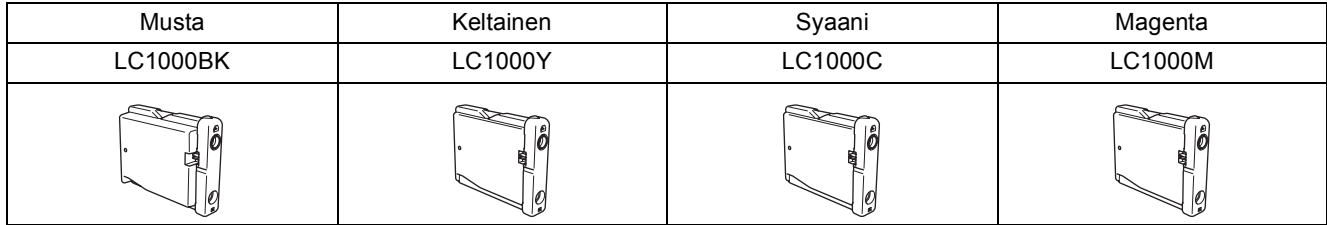

#### **Tavaramerkit**

Brother-logo on Brother Industries Ltd:n rekisteröity tavaramerkki.

Brother on Brother Industries Ltd:n rekisteröity tavaramerkki.

Multi-Function Link on Brother International Corporationin rekisteröity tavaramerkki.

Windows ja Microsoft ovat Microsoftin rekisteröityjä tavaramerkkejä Yhdysvalloissa ja muissa maissa.

Macintosh ja True Type ovat Apple Computer, Inc:n rekisteröityjä tavaramerkkejä.

PaperPort on ScanSoft, Inc:n rekisteröity tavaramerkki.

Presto! PageManager on NewSoft Technology Corporationin rekisteröity tavaramerkki.

PictBridge on tavaramerkki.

Jokaisella yhtiöllä, jonka ohjelmiston nimi on mainittu tässä käyttöoppaassa, on erityinen ohjelmia koskeva ohjelmistolisenssisopimus.

**Kaikki muut tässä käyttöoppaassa mainitut tuotemerkit ja tuotenimet ovat omistajiensa tavaramerkkejä tai rekisteröityjä tavaramerkkejä.**

#### **Laadinta- ja julkaisutiedote**

Tämä käyttöopas on laadittu ja julkaistu Brother Industries Ltd. -yhtiön valvonnan alaisuudessa, ja siinä esiintyvät tuotekuvaukset ja tekniset tiedot ovat uusimpia.

Pidätämme oikeuden muuttaa tämän oppaan sisältöä ja teknisiä tietoja ilman varoitusta.

Brother pidättää itsellään oikeuden tehdä muutoksia tässä esitettyihin teknisiin ja materiaaleja koskeviin tietoihin ilman varoitusta, eikä se ole vastuussa mistään vahingoista (mukaan lukien välilliset vahingot), jotka johtuvat luottamuksesta esitettyyn aineistoon mukaan lukien painovirheet tai muut julkaisuun liittyvät virheet, kuitenkaan niihin rajoittumatta. Tämä laite on tarkoitettu ammattikäyttöön.

#### **Tekijänoikeuksista ja lisensseistä**

©2006 Brother Industries, Ltd. Tämä tuote sisältää ohjelman, jonka ovat kehittäneet seuraavat myyjät. ©1998-2006 TROY Group, Inc. ©1983-2006 PACIFIC SOFTWORKS INC. Tähän tuotteeseen sisältyy "KASAGO TCP/IP" -ohjelmisto, jonka on kehittänyt Elmic Systems, Inc. ©2006 Devicescape Software, Inc.

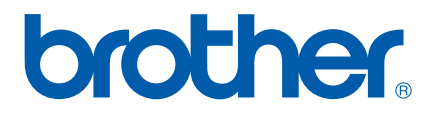

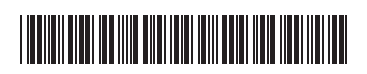

 $LP3688012()$ FIN Painettu Kiinassa